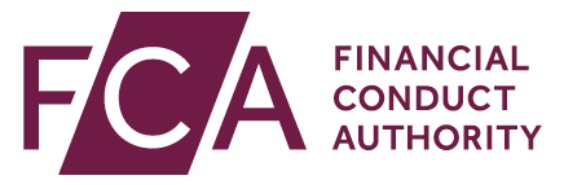

# **Disclosure Guidance and Transparency Rules Chapter 5 (DTR 5)**

**Registration Guide**

1.0 November 2020

## **Contents**

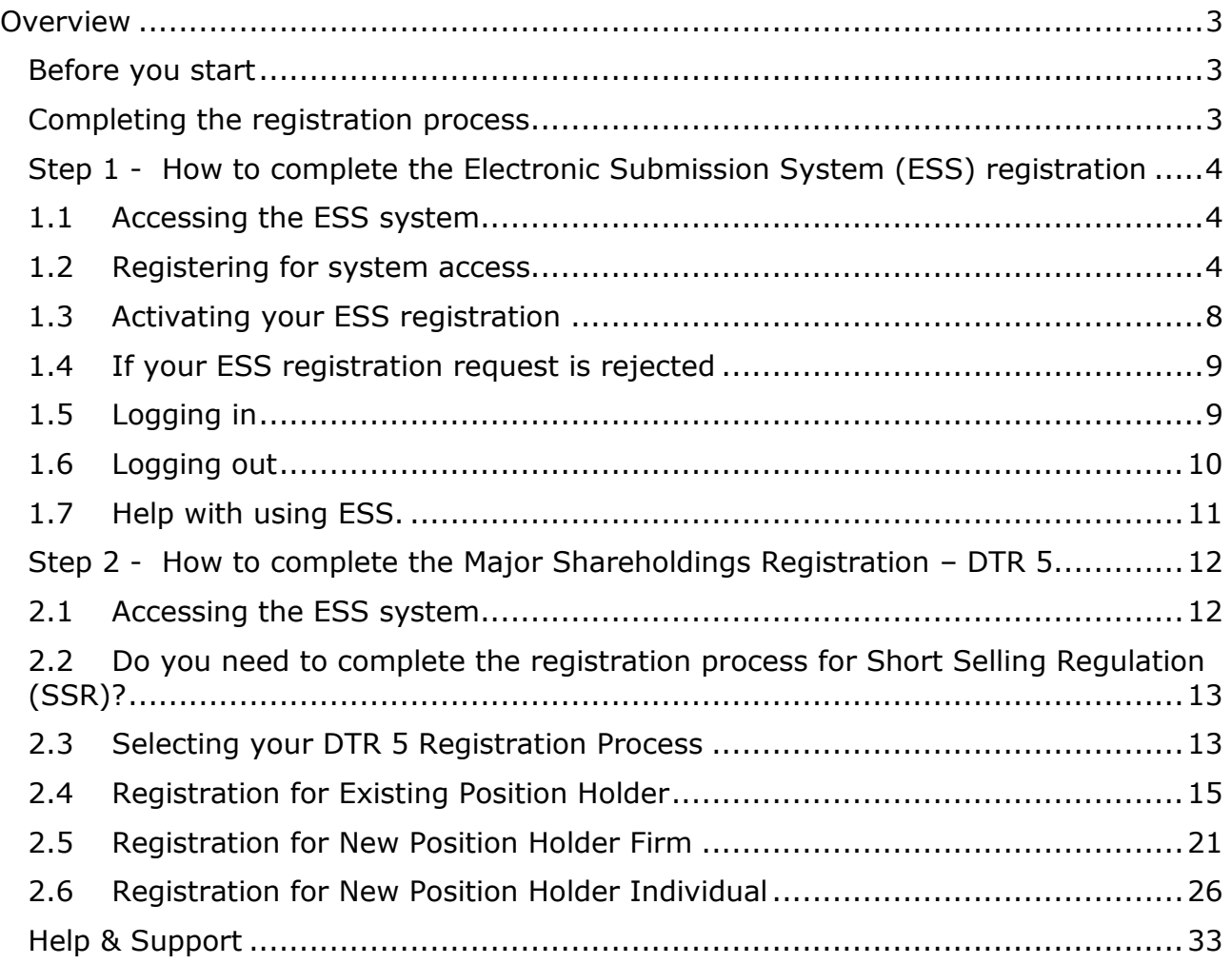

## <span id="page-2-0"></span>**Overview**

The FCA will be changing the way in which investors submit the Standard form for notification of major shareholdings (TR-1 Form) as required under the Disclosure Guidance and Transparency Rules Chapter 5 (DTR 5).

DTR 5 requires investors with holdings in shares or financial instruments with voting rights attached to notify the FCA and the relevant issuer when certain thresholds are reached or crossed.

As part of the drive to continuously improve the services we provide, the FCA has reviewed the notification process and is working on a new online portal for this purpose. The new process will involve the completion of an electronic TR-1 Form available via the DTR 5 reporting element of the FCA's Electronic Submission System (ESS) and will be live in Q1 2021.

In readiness for this change, investors subject to notification obligations under DTR 5 (Position Holders) and persons reporting TR-1 Forms on behalf of Position Holders (Reporting Persons) will need to complete a two-step registration process:

- Step 1 Register to Use the Electronic Submission System (ESS)
- Step 2 Register for Major Shareholdings Registration DTR 5

Whilst completing the DTR 5 Registration you may also wish to register for Short Selling Regulation (SSR). We have regulated short selling and certain aspects of credit default swaps (CDS) in the UK since 1 November 2012, under the Short Selling Regulation (SSR) you can access [more information here.](https://www.fca.org.uk/markets/short-selling)

This guide has been created to help you successfully complete all aspects of the overall registration process.

## <span id="page-2-1"></span>**Before you start**

#### <span id="page-2-2"></span>**Completing the registration process**

You will have been advised of your registration window and it is important that you comply with this timetable.

Position Holders and their Reporting Persons who do not participate in the early registration process will have the opportunity to register once the new system is live. **However, we would like to take this opportunity to remind Position Holders, with reporting obligations under [DTR 5.1.2,](https://www.handbook.fca.org.uk/handbook/DTR/5/?view=chapter) that a TR-1 notification in relation to shares in a UK issuer admitted to trading on a regulated market, should be submitted to the FCA no later than two trading days after the date on which the threshold was crossed.** 

#### **We therefore recommend that you register before you have a requirement to submit a TR-1 notification to avoid delay on submissions.**

The registration process is very simple and will take no longer than 15 minutes to complete. However, your registration is subject to approval and consequently the overall process may take a number of business days to complete.

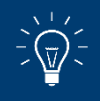

**If you are already registered to use the Electronic Submission System (ESS) you do not need to complete Step 1 and can proceed immediately to Step 2.**

## <span id="page-3-0"></span>**Step 1 - How to complete the Electronic Submission System (ESS) registration**

#### <span id="page-3-1"></span>**1.1 Accessing the ESS system**

If you wish to submit documents securely to the FCA, you will have to first register with the **Electronic Submission System** for access.

#### <span id="page-3-2"></span>**1.2 Registering for system access**

Your registration is subject to approval. You can send documents via this system only once you have been accepted as an approved user of the system.

> The ESS does not accept group email addresses as it poses security risks so all individuals from your organisation who need to use the system must register individually for access.

**Sharing your username and password with other users is strictly prohibited.**

To register for system access, follow these simple procedures

### Go to the [ESS login page](https://marketoversight.fca.org.uk/electronicsubmissionsystem/LiPo_SiteLoginPage?startURL=%2Felectronicsubmissionsystem%2FLiPo_CasesHomePage) and click on **Register for System Access**

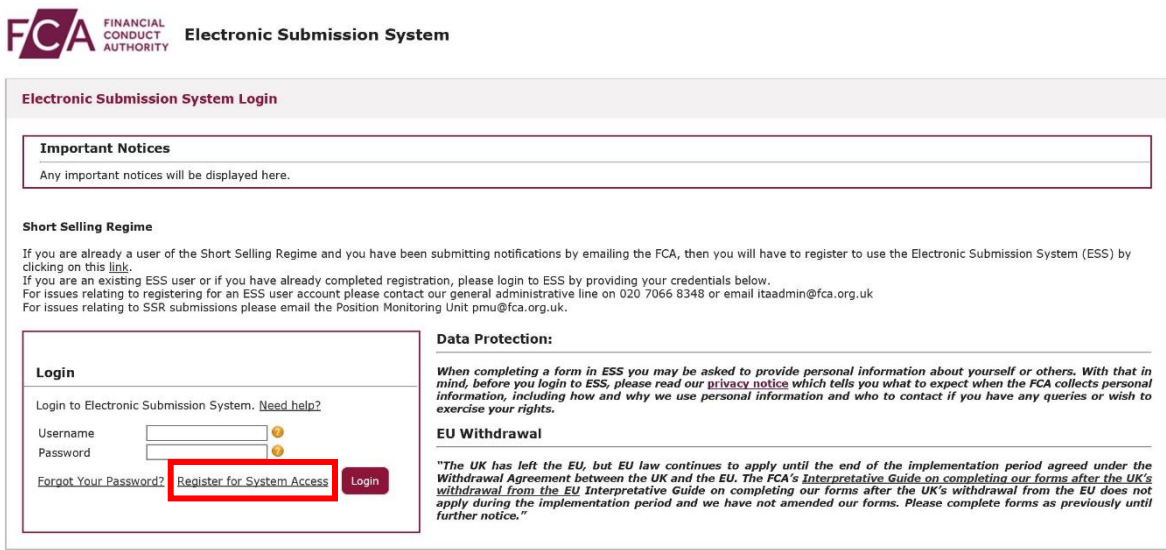

Copyright © 2020 Financial Conduct Authority (FCA). All rights reserved.

#### Enter your registration details as required on ESS, then **Submit**

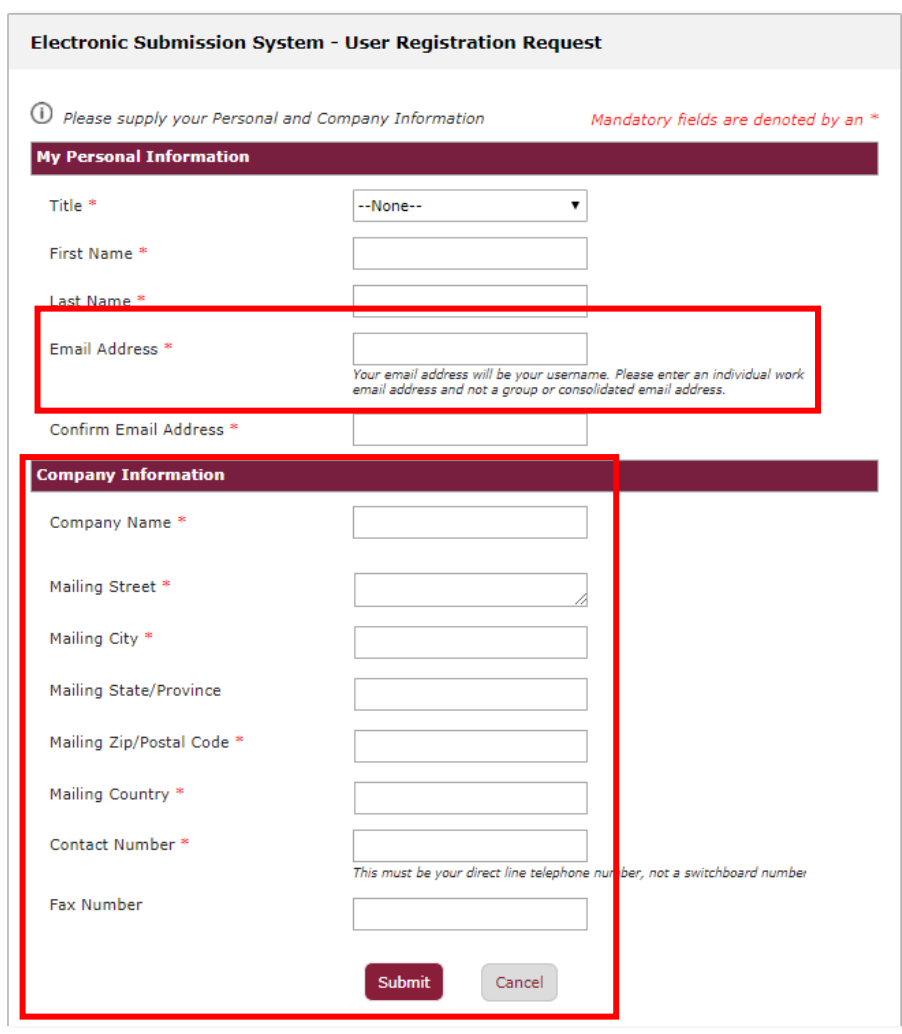

When providing your registration details, please note:

- Your email address will be used as your ESS username. Once submitted, your email address cannot be changed.
- Your contact telephone number must be your direct line, not a switchboard number.
- Your company information (company address, contact number and fax) will be used on all cases where you are named as the Primary Contact.
- If you are an individual using a personal email domain address (i.e.: @hotmail, @gmail, etc) you will have to provide your full name on the "Company Name" field.

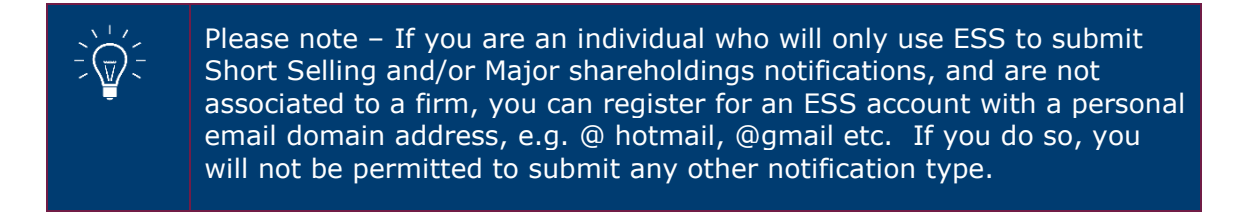

#### Click on **I Accept** to accept the terms and conditions

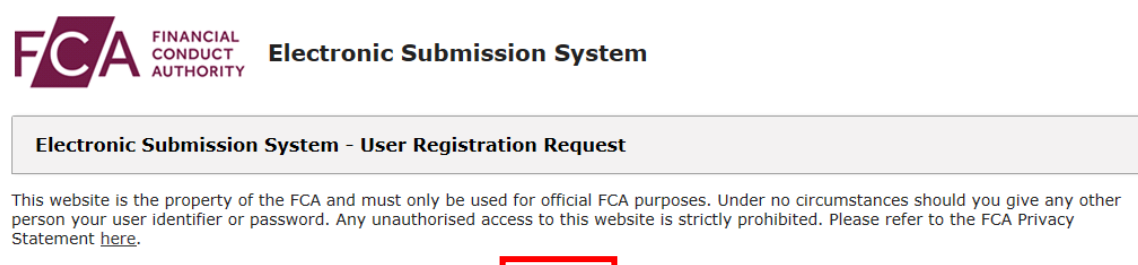

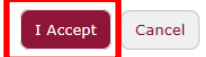

Copyright @ 2018 Financial Conduct Authority (FCA). All rights reserved.

When you click **I Accept,** you will see the **Registration confirmation** message and an email will be sent to your registered email address. At this point, your request is now with us for approval. Click on **OK** to complete the registration process.

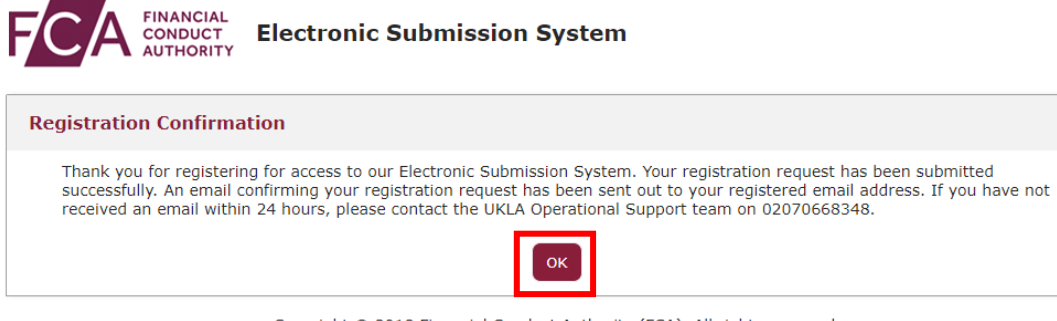

Copyright @ 2018 Financial Conduct Authority (FCA). All rights reserved.

You will be sent an email once the decision is taken.

If you choose **Cancel** in Step 3, the registration requests you have created will be void and no further action will be taken

## <span id="page-7-0"></span>**1.3 Activating your ESS registration**

Once we have approved your registration, an email will be sent to your registered email address. This email will confirm your username and provide a link to activate your account.

Click on the link in the email and you will be prompted to set a password when you first log in.

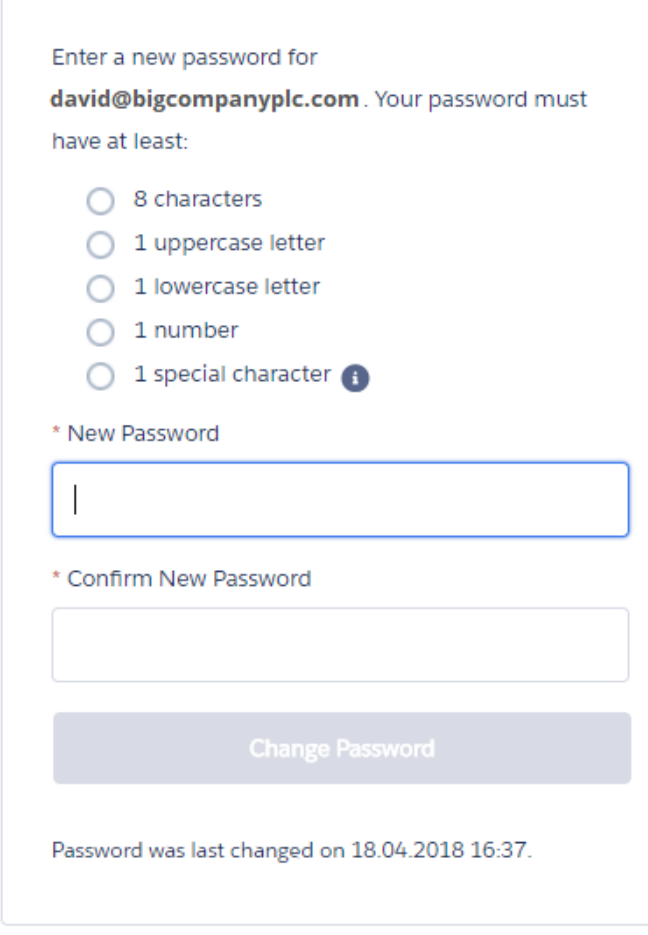

Change Your Password

Your password must be at least 8 characters long, with a mix of uppercase, lowercase and at least one special character: !#\$%-\_=+<>

### <span id="page-8-0"></span>**1.4 If your ESS registration request is rejected**

If your registration has been rejected, an email will be sent to your registered email address. If you have any queries you can call our **General administrative help desk**  on the number provided in the email.

#### <span id="page-8-1"></span>**1.5 Logging in**

When you log into ESS in future, you will need to enter your username and password and click on **Login**. Enter the username in lowercase.

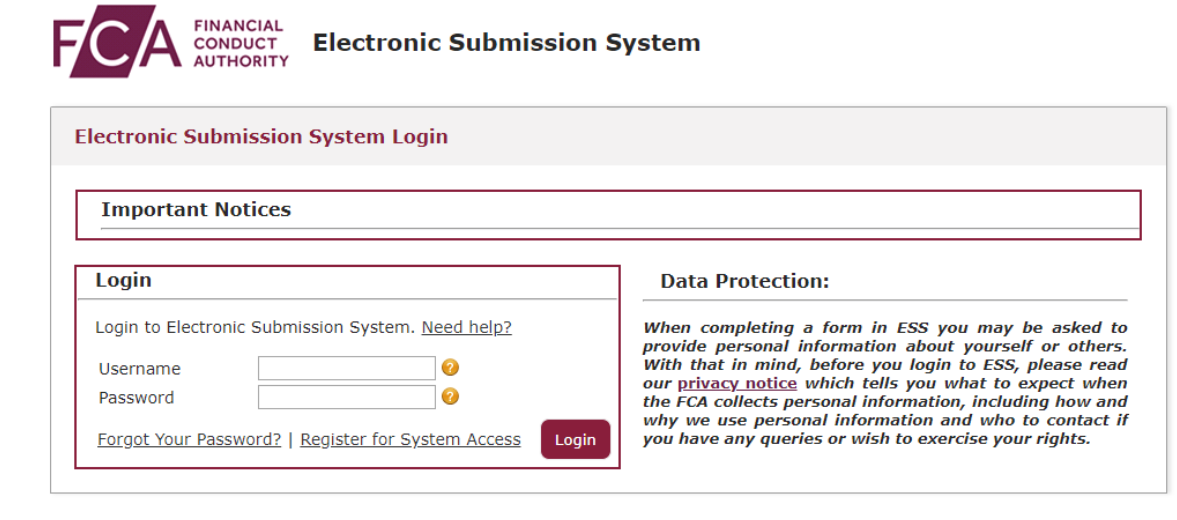

After 5 unsuccessful login attempts, your account will be locked for 30 minutes.

Whenever you log in, you will be asked to accept the **FCA Terms and Conditions** for system usage. Tick the box marked **I Accept** and click **Next** to continue.

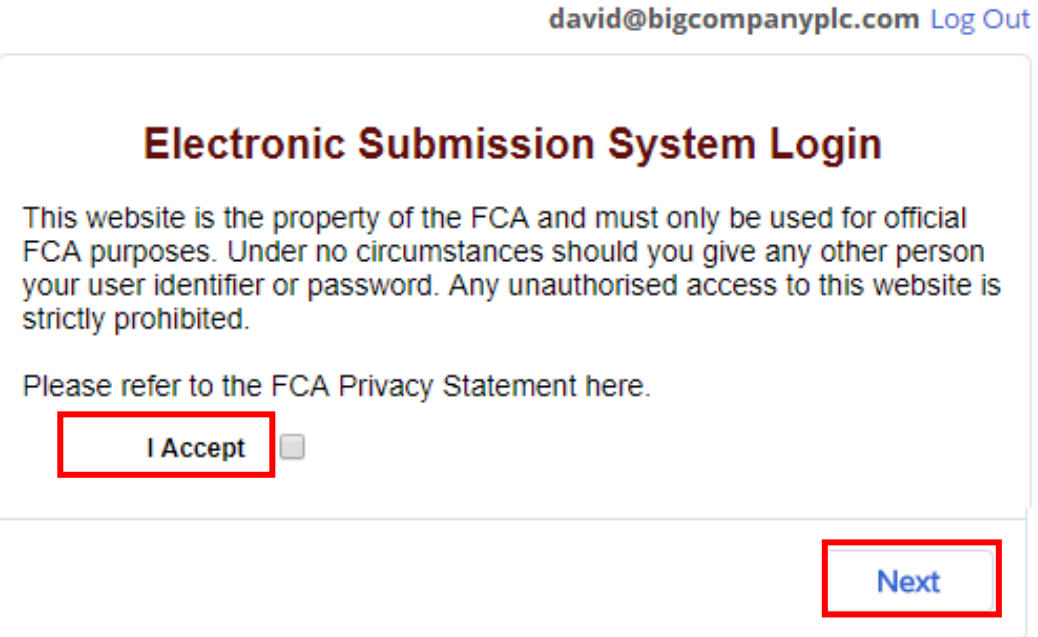

You can view the FCA Privacy Statement using the on-screen link, or at <https://www.fca.org.uk/privacy>

### <span id="page-9-0"></span>**1.6 Logging out**

You can log out of the system at any time by clicking on your user name in the top right corner of the page and selecting **Logout** from the dropdown.

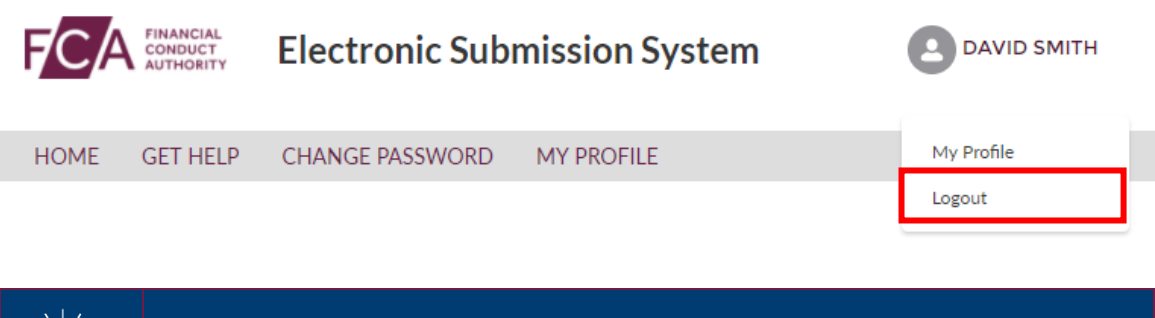

Please ensure you have saved all information you have entered before you log out.

## <span id="page-10-0"></span>**1.7 Help with using ESS.**

If you need help or advice about using ESS then you can contact us.

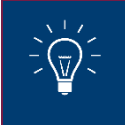

You can find out more information about contacting the **[ESS](https://www.fca.org.uk/markets/primary-markets/contact/submit-documents-electronically)** 

## <span id="page-11-0"></span>**Step 2 - How to complete the Major Shareholdings Registration – DTR 5**

Once your ESS registration has been confirmed and you have activated your ESS account you are now able to complete Step 2 Major Shareholdings Registration – DTR 5 on ESS.

#### <span id="page-11-1"></span>**2.1 Accessing the ESS system**

To begin the Step 2 registration process you will need to log into **ESS**.

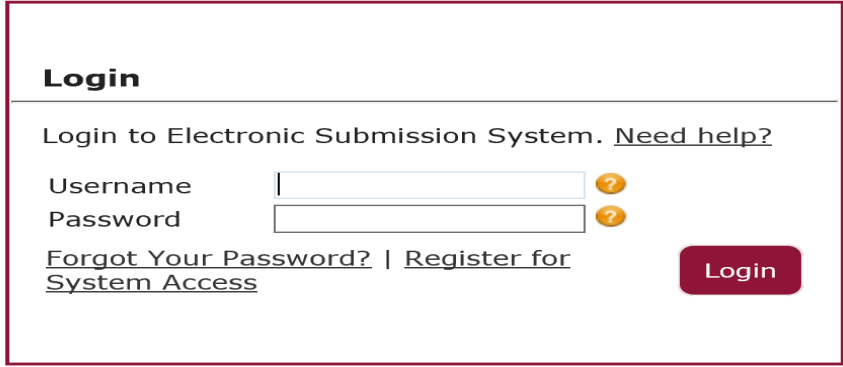

You will be taken to your ESS User Interface Page shown below.

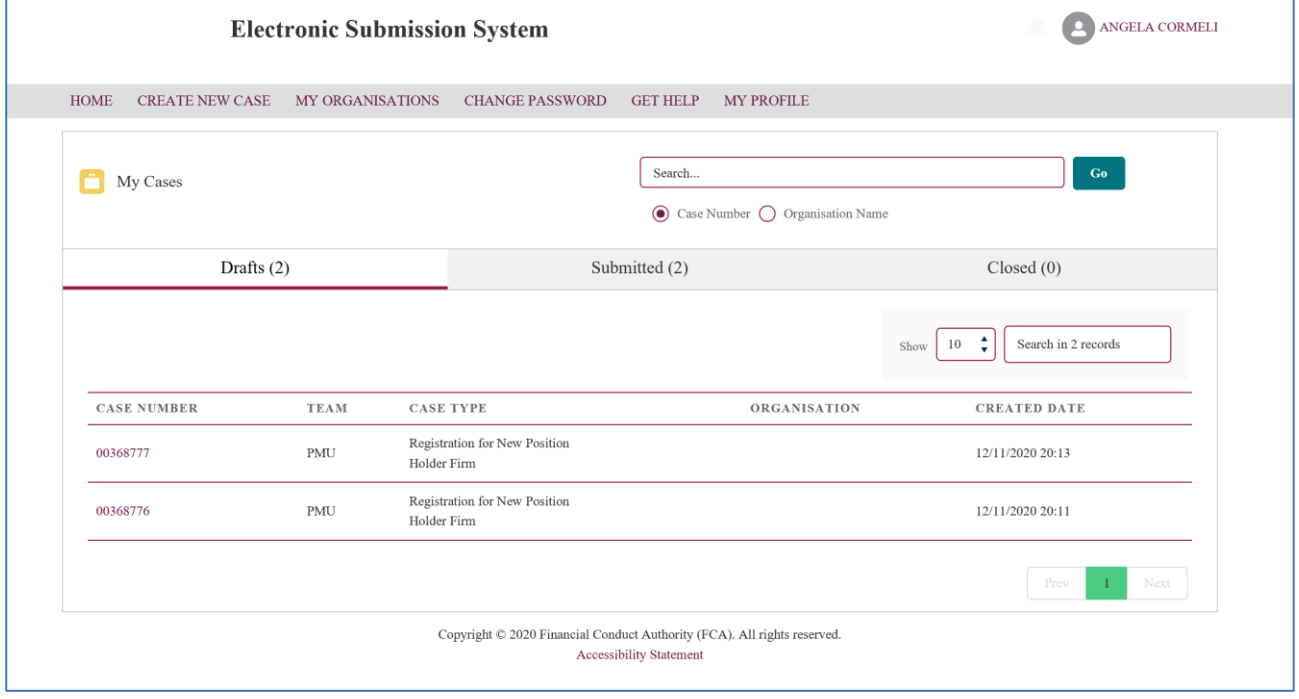

#### <span id="page-12-0"></span>**2.2 Do you need to complete the registration process for Short Selling Regulation (SSR)?**

To be able to submit a net short position notification to us on behalf of a position holder (whether a firm or an individual), the person making the notification (the reporting person) must be registered with us.

If you are making notifications for yourself as an individual, you will still need to be registered as a reporting person beforehand.

You will not be able to send any notifications until we have accepted your registration.

You can complete your Short Selling Regulation Registration at the same time as completing your DTR 5 Registration.

#### <span id="page-12-1"></span>**2.3 Selecting your DTR 5 Registration Process**

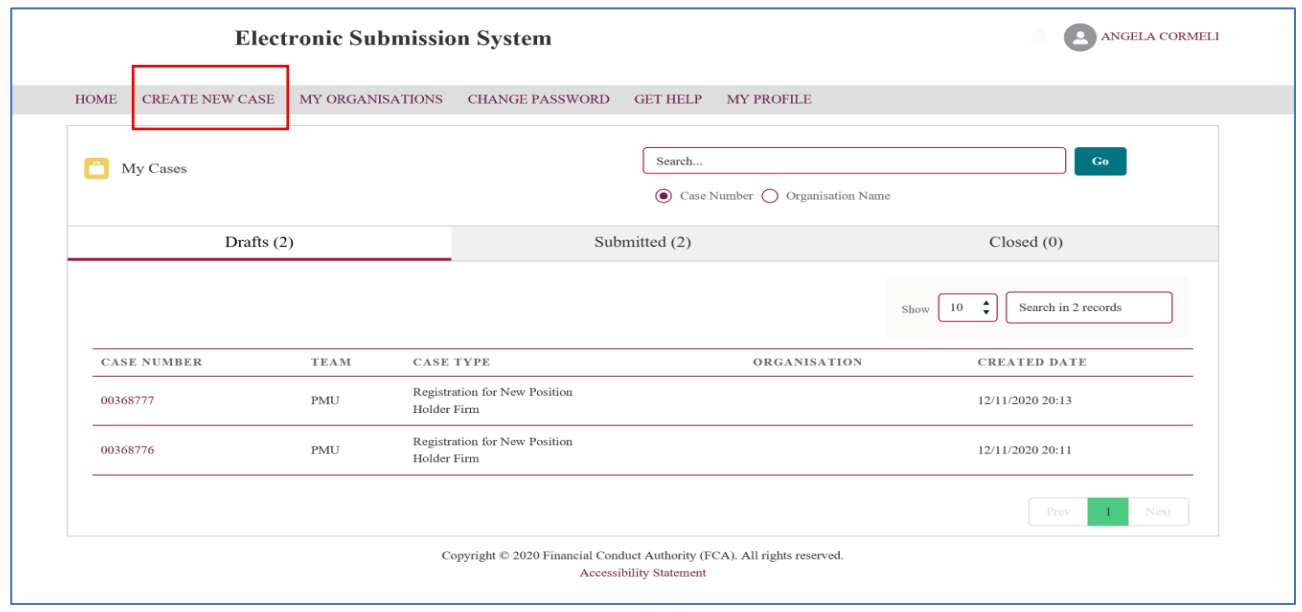

Select **Create New Case** from the menu at the top of the User Interface Page.

This will take you to the case categories page shown below

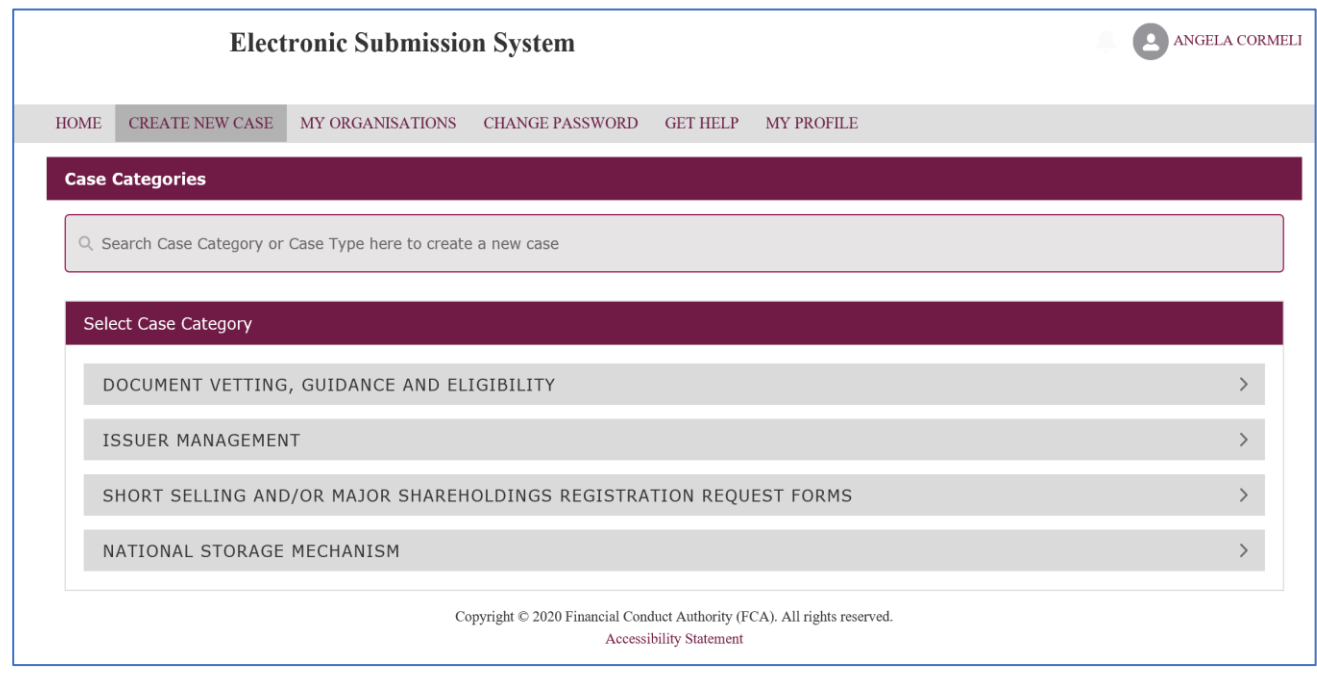

Select **Short Selling and or Major Shareholdings Registration Request Forms** from the **Case Category Menu**

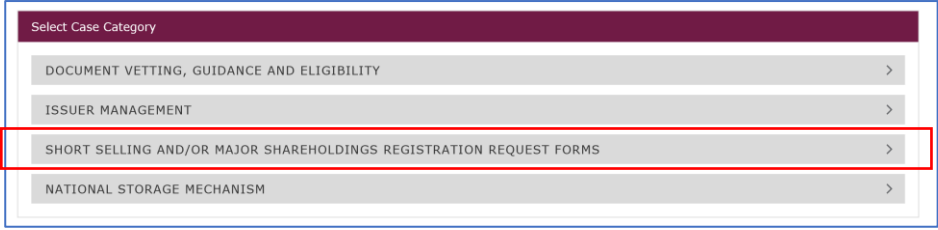

You will then need to choose the appropriate case which best describes your situation, from the displayed list and then select the create case button.

- Registration for Existing Position Holder
- Registration for New Position Holder Firm
- Registration for New Position Holder Individual

You will also be able to complete your SSR: Short Selling Regulation registration process at the same time if you wish to do so.

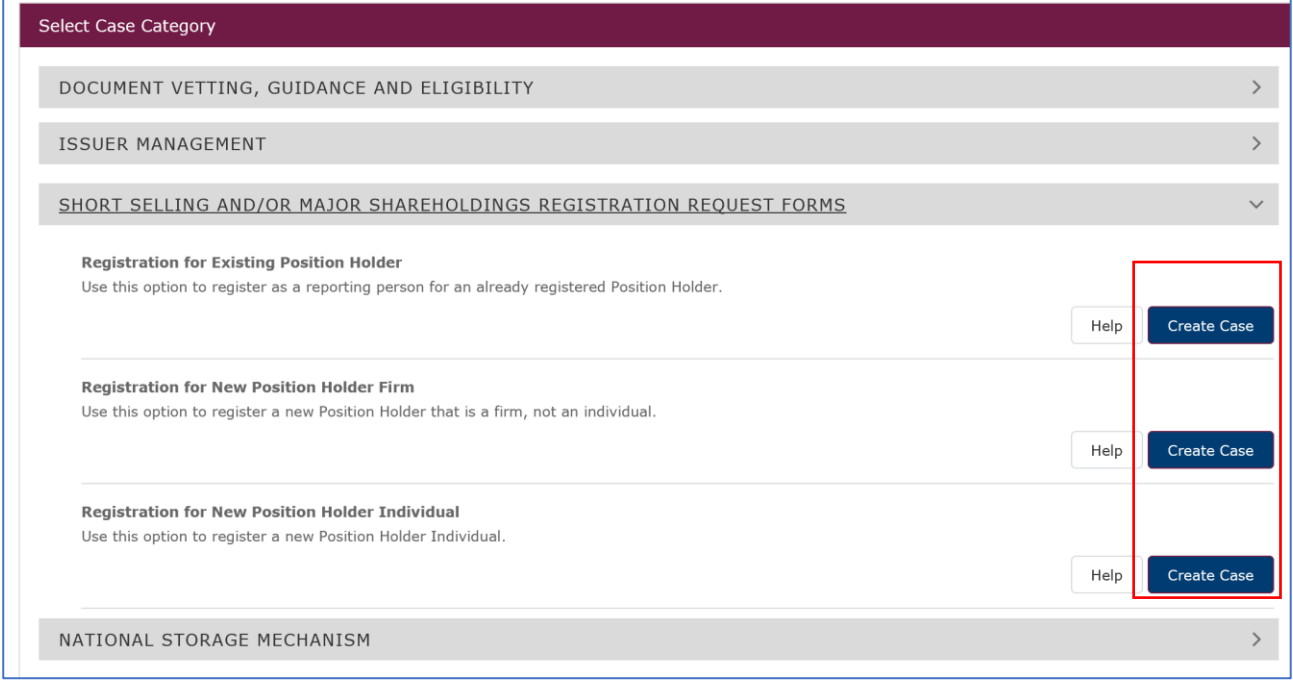

## <span id="page-14-0"></span>**2.4 Registration for Existing Position Holder**

Use this option to register as a reporting person for an already registered Position Holder

Once you have selected the Registration for Existing Position Holder you will be taken to the Registration Overview page as shown below.

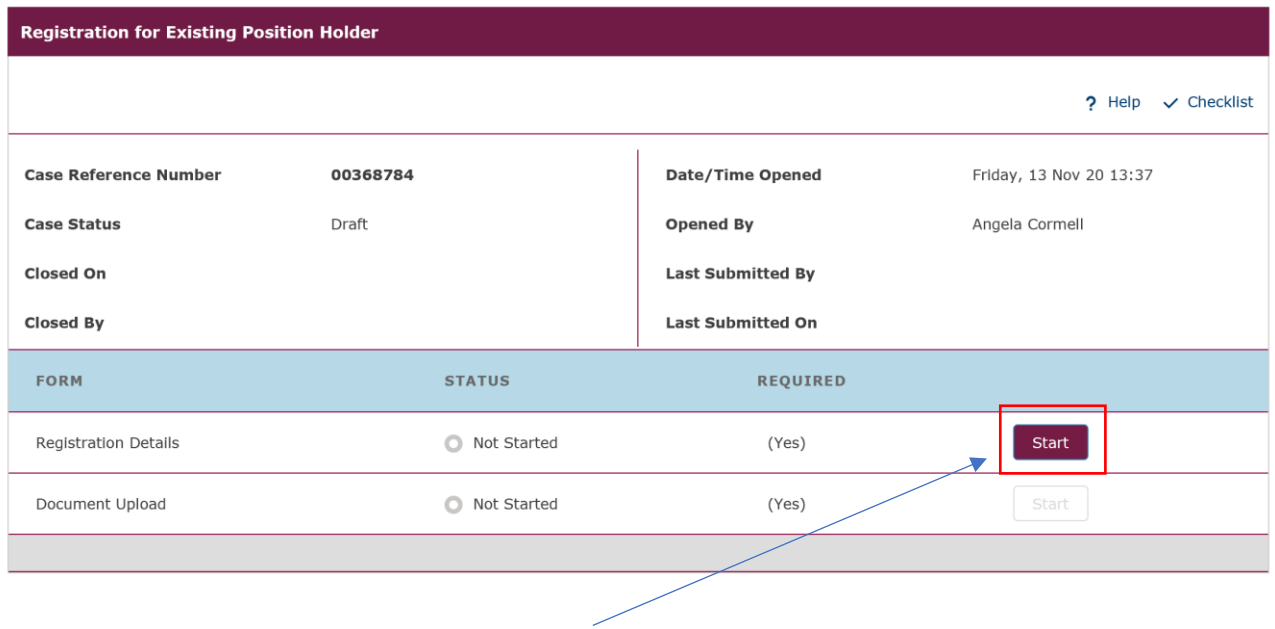

From the overview screen please select **Start** to begin the Registration Details.

The Registration Details screen will be displayed. Please provide the necessary information **Position Holder** and **Reporting Person Details** and then select **Save** at the bottom of the screen. You will receive a 'success' message which appears at the top of the screen to confirm that the information has been successfully added to the system.

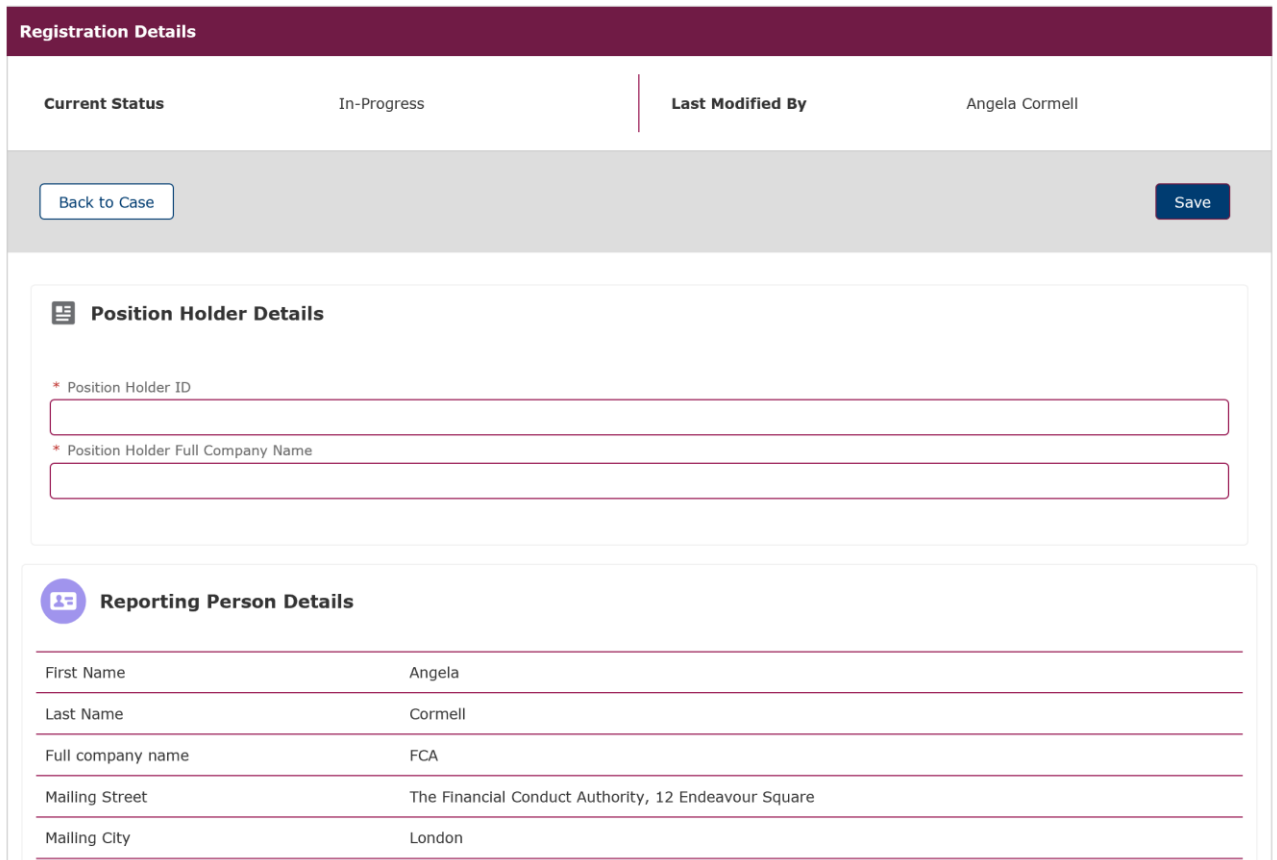

You will be returned to the Overview Screen, as shown below. It is now time to complete the Document Upload and you will need to select **Start** to begin the process.

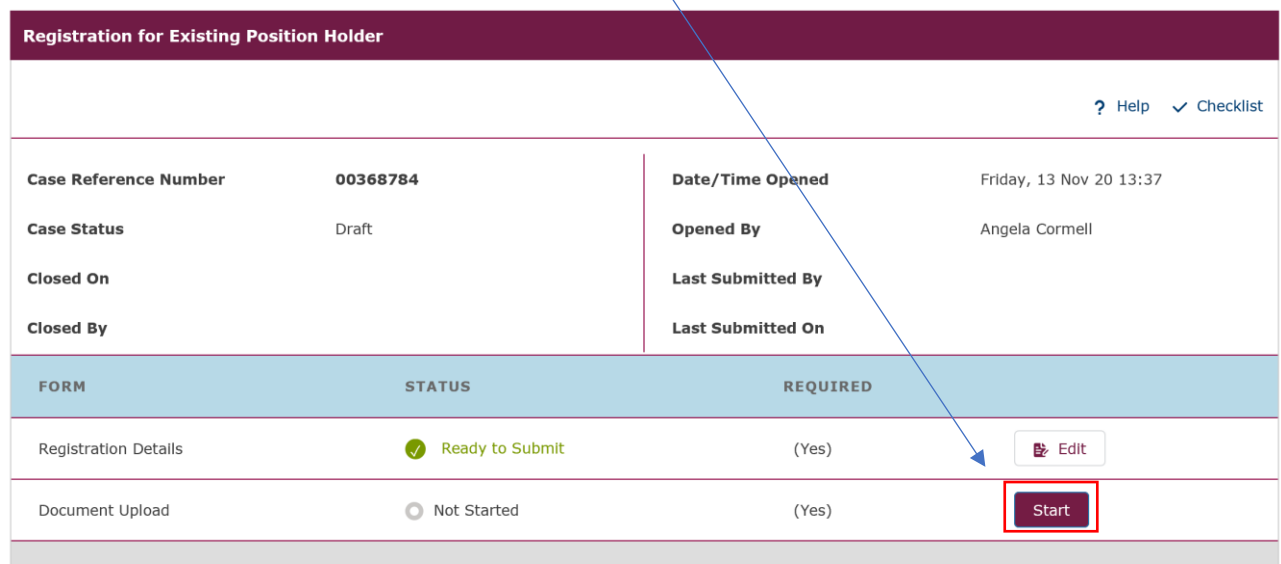

The Document Upload screen will be displayed. Please tick the DTR 5: Disclosure Guidance and Transparency Rules, Chapter 5 box. You should then upload the mandatory **Authorisation Document for DTR 5** and you have the option to upload **Any other additional supporting documents.**

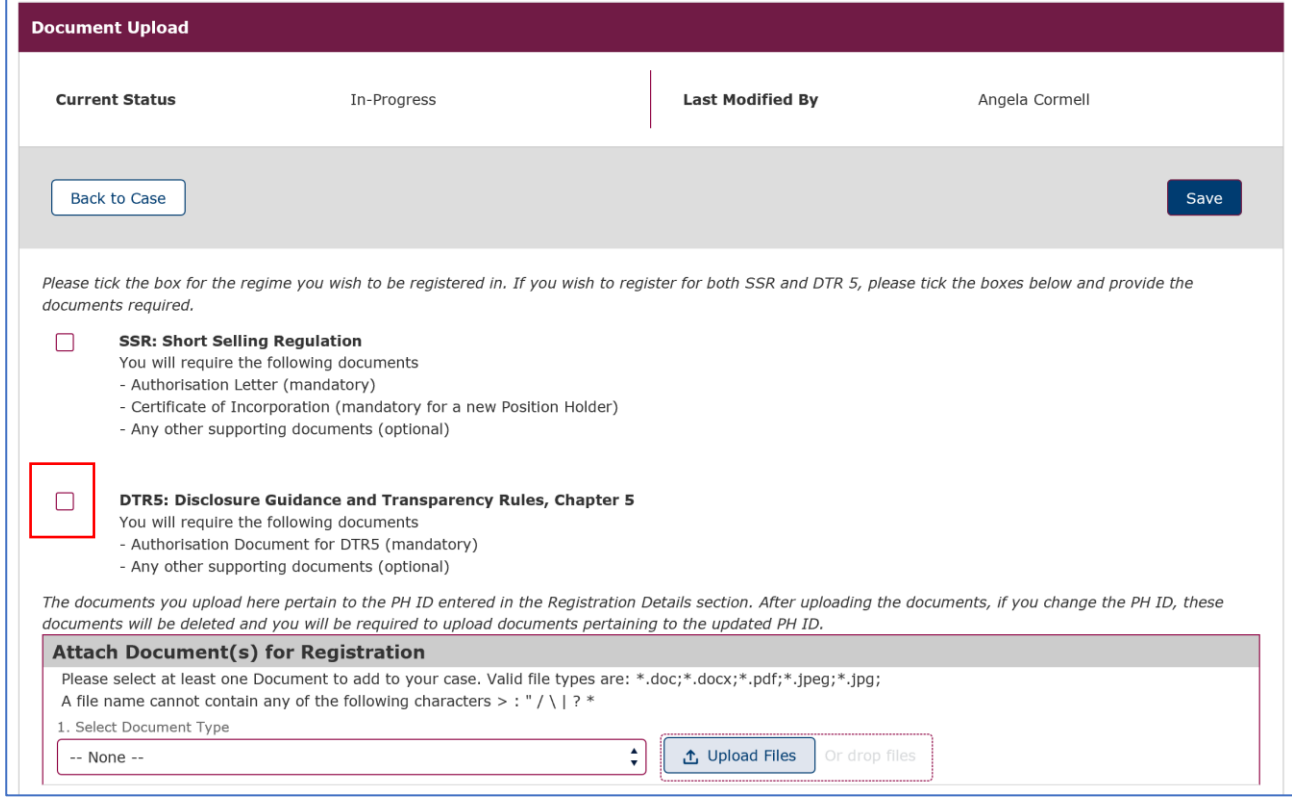

If you also wish to register for SSR: Short Selling Regulation then please tick both boxes as shown below and upload the necessary documentation.

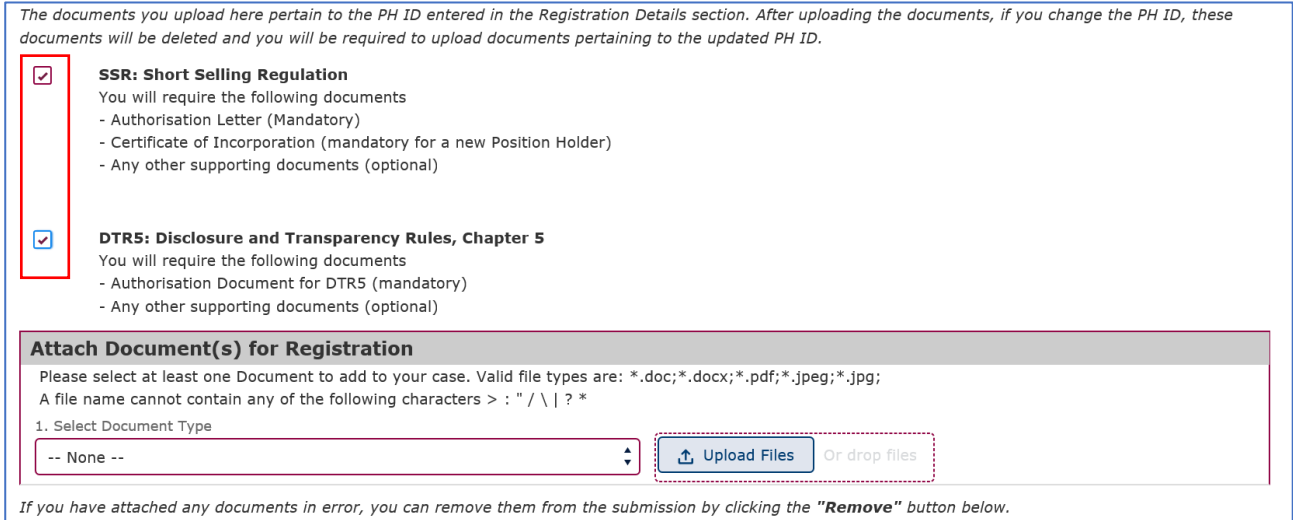

Please bear in mind that the Authorisation Document for DTR5 is mandatory only if you are a Reporting Person registering on behalf of an existing or new Position Holder Firm or on behalf of a Position Holder Individual. If you are a Position Holder Individual registering as a Reporting Person for yourself, no Authorisation Document for DTR 5 will be required.

The Authorisation Document could be any kind of document (i.e.: letter or email) from the Position Holder Firm or Individual confirming that the Reporting Person will have the authority to submit Major shareholdings notifications on their behalf.

To upload the documents, you will need to select the type of document from the drop-down menu and then select Upload File to upload the document from your computer files.

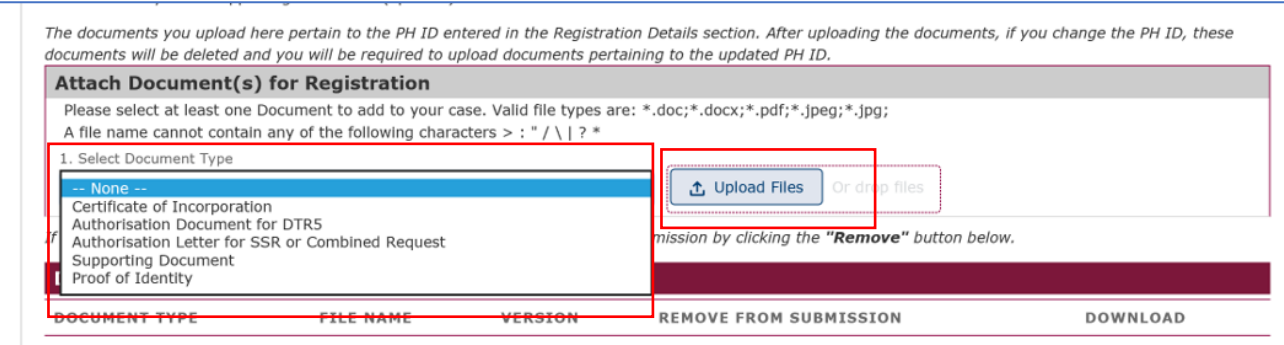

Once the file upload is completed the document(s) will be displayed in the section marked **Document(s) ready for submission.** If a document has been uploaded in error you can remove the file by clicking on the **Remove** button. Once you have uploaded all the necessary documents you need to select **Save.**

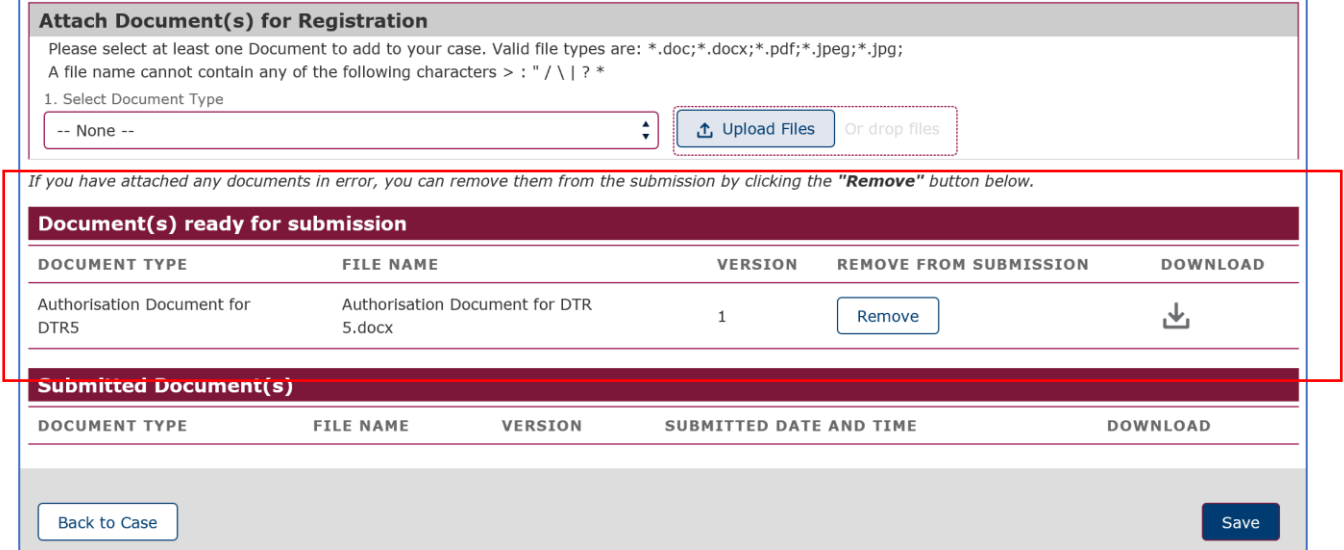

You will be returned to the overview screen and you will need to tick the **I agree terms & conditions** to acknowledge your acceptance.

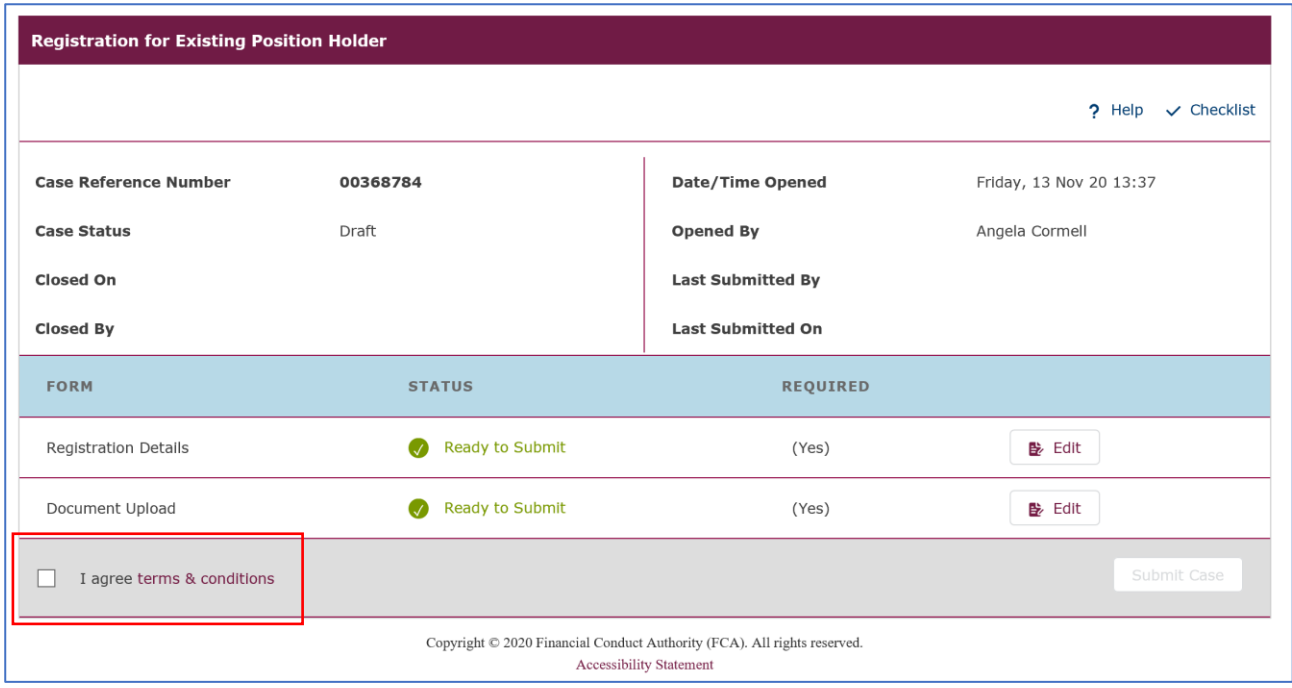

You can view the terms & conditions by clicking on the red text.

If everything is as expected and correct you will receive a confirmation pop-up message which appears at the top of the screen. If you need to correct any discrepancies you will receive an error pop-up message. The pop-up message will describe what needs to be corrected so that registration can be completed.

Once all the information and documentation has been successfully added to the system you will see the following screen.

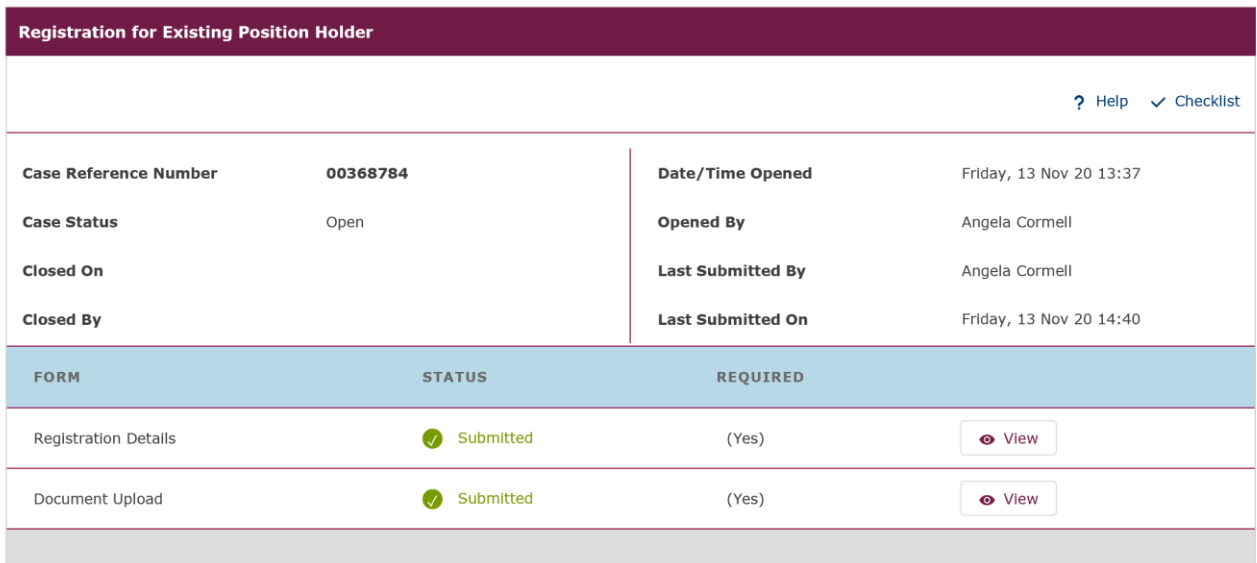

Copyright  $\copyright$  2020 Financial Conduct Authority (FCA). All rights reserved. Accessibility Statement

A **Registration Confirmation email** will be sent to your registered email address. At this point, your request is now with the FCA for approval. Once we have approved your registration, an email will be sent to your registered email address to confirm that the registration process has been completed.

#### **Your DTR 5 Registration is now complete.**

#### <span id="page-20-0"></span>**2.5 Registration for New Position Holder Firm**

Use this option to register a new Position Holder that is a firm, not an individual.

Once you have selected the Registration for New Position Holder Firm, you will be taken to the Registration Overview page as shown below.

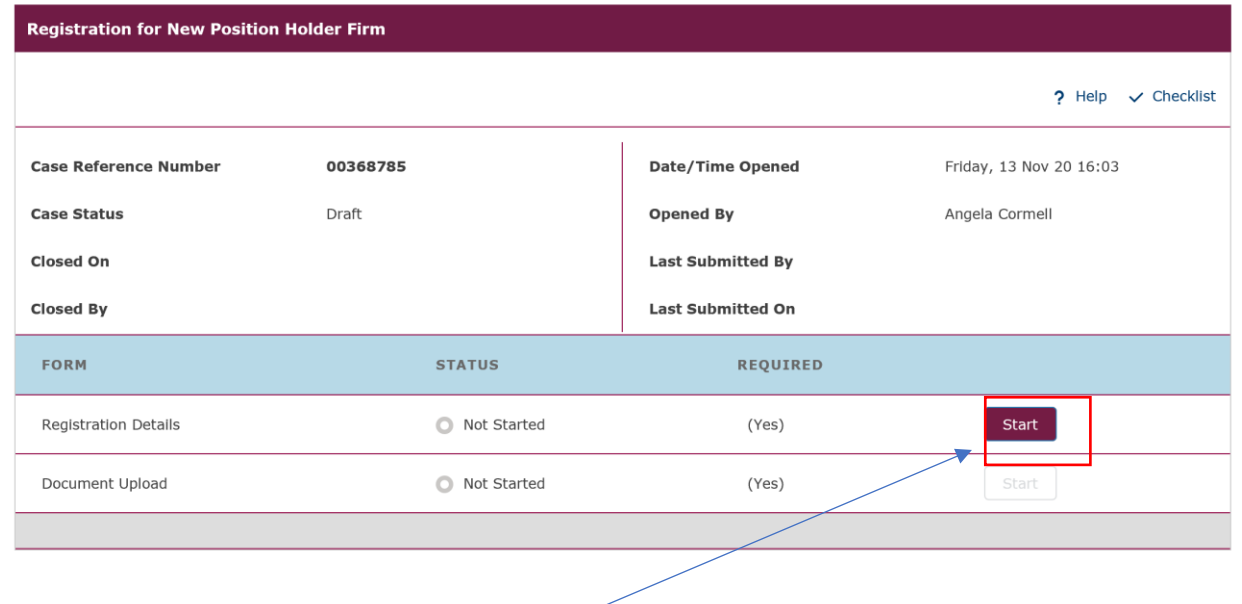

From the overview screen please select **Start** to begin the Registration Details.

The Registration Details screen will be displayed. Please provide the necessary information **Position Holder, Contact Person** and **Reporting Person Details** and then select **Save** at the bottom of the screen. You will receive a 'success' message which appears at the top of the screen to confirm that the information has been successfully added to the system.

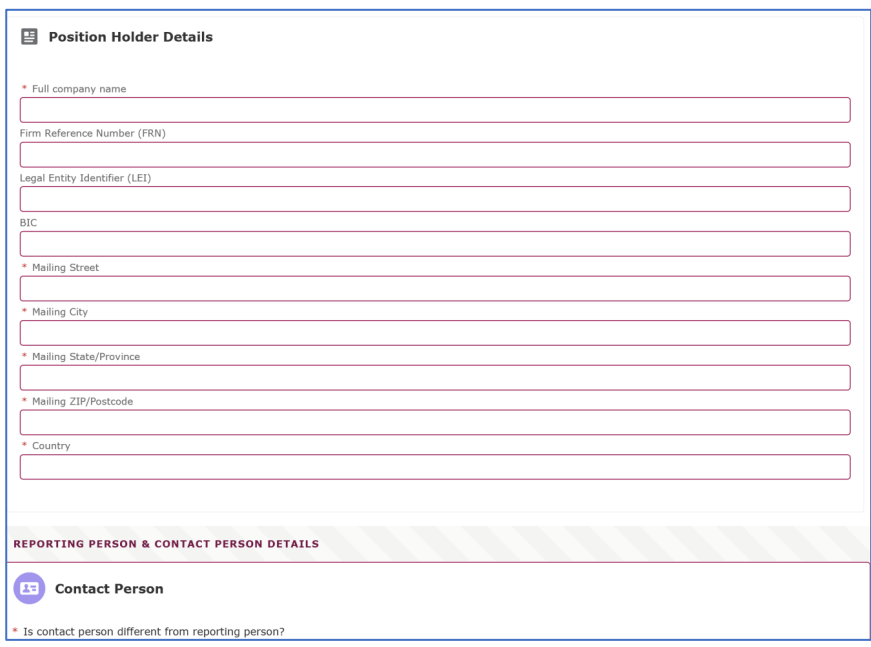

You will be returned to the Overview Screen, as shown below. It is now time to complete the Document Upload and you will need to select **Start** to begin the process.

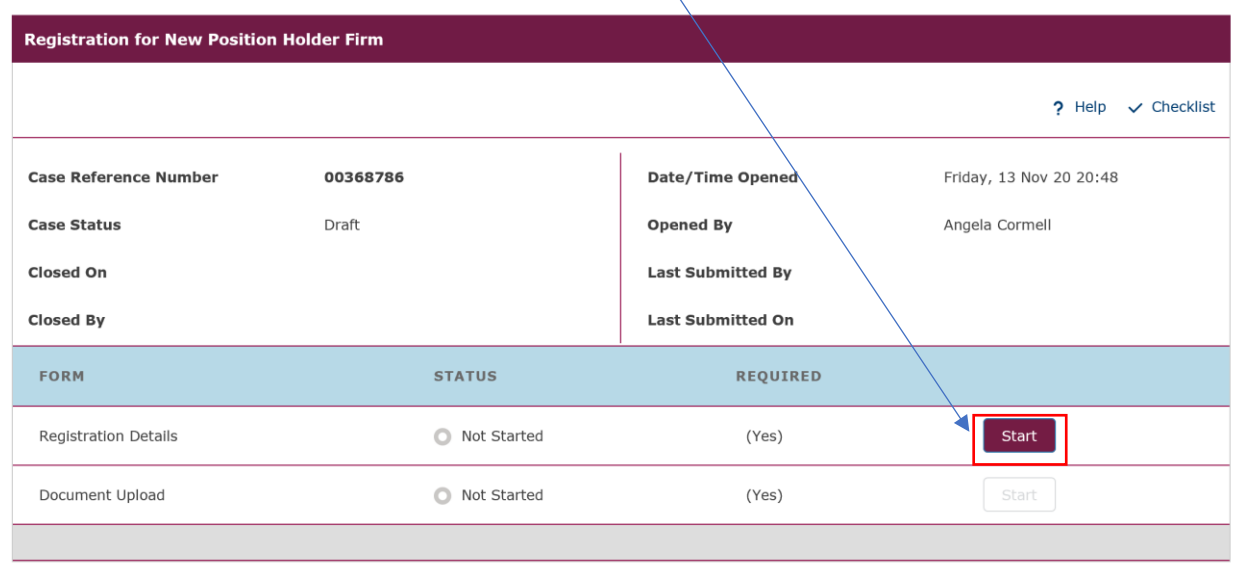

The Document Upload screen will be displayed. Please tick the DTR 5: Disclosure Guidance and Transparency Rules, Chapter 5 box. You should then upload the mandatory **Authorisation Document for DTR 5** and you have the option to upload **Any other additional supporting documents.**

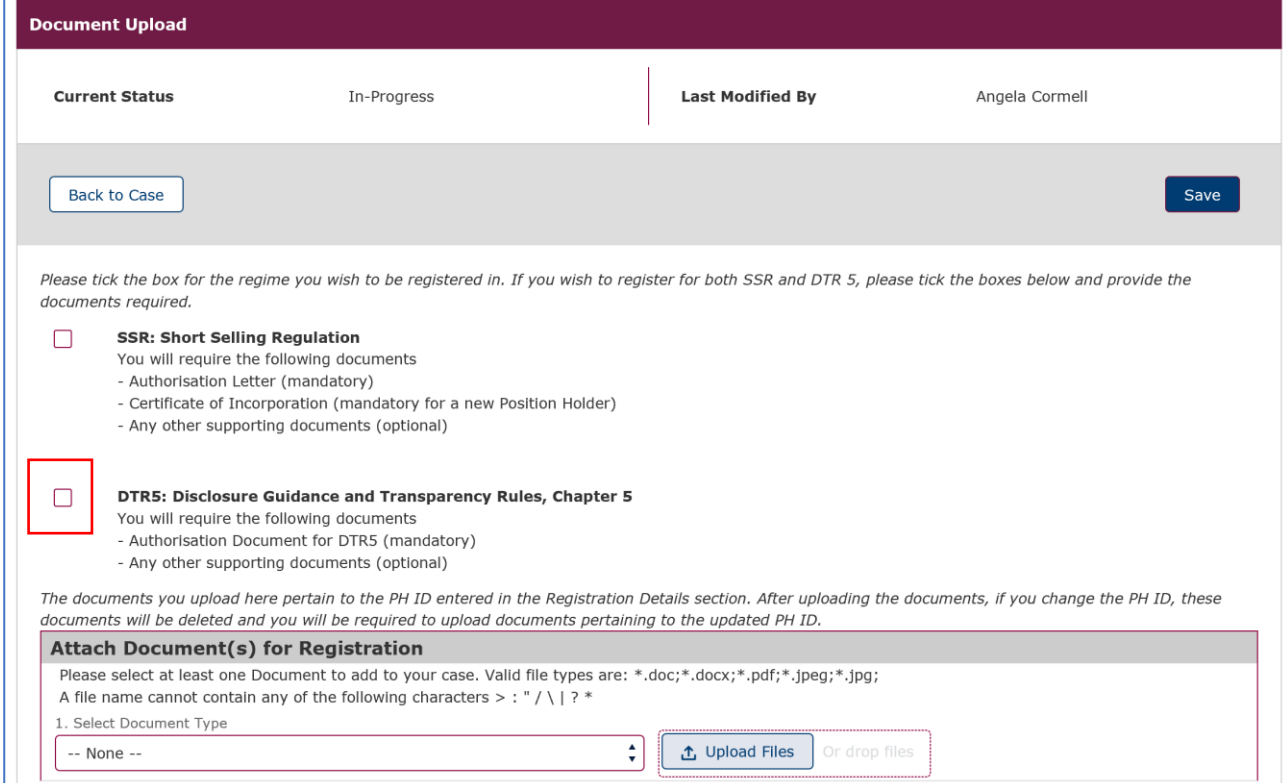

If you also wish to register for SSR: Short Selling Regulation then please tick both boxes as shown below and upload the necessary documentation.

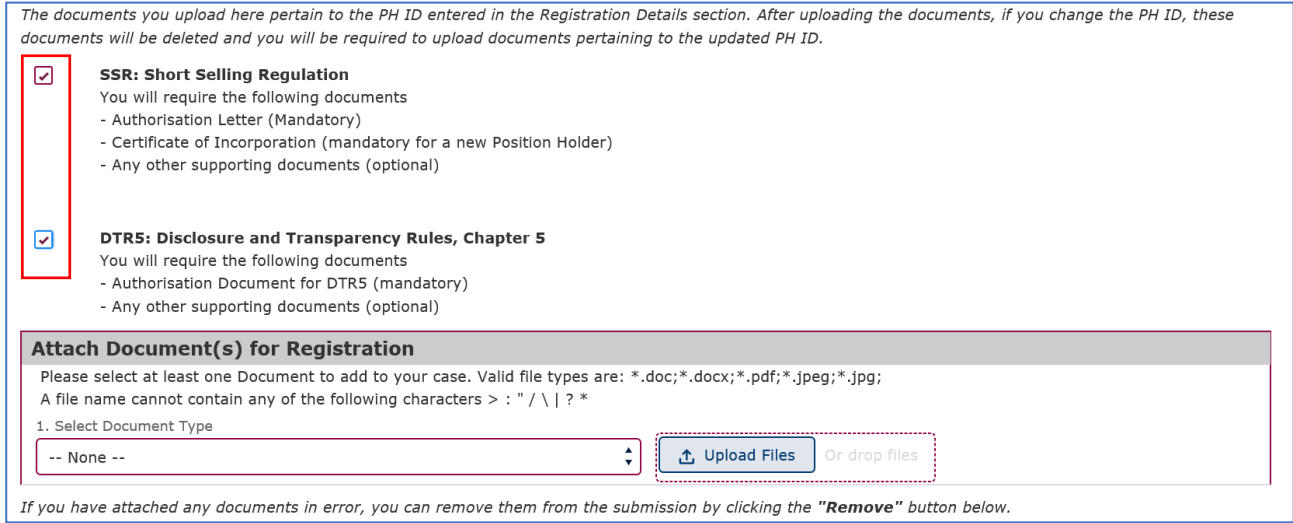

Please bear in mind that the Authorisation Document for DTR5 is mandatory only if you are a Reporting Person registering on behalf of an existing or new Position Holder Firm or on behalf of a Position Holder Individual. If you are a Position Holder Individual registering as a Reporting Person for yourself, no Authorisation Document for DTR 5 will be required.

The Authorisation Document could be any kind of document (i.e.: letter or email) from the Position Holder Firm or Individual confirming that the Reporting Person will have the authority to submit Major shareholdings notifications on their behalf.

To upload the documents, you will need to select the type of document from the drop-down menu and then select Upload File to upload the document from your computer files.

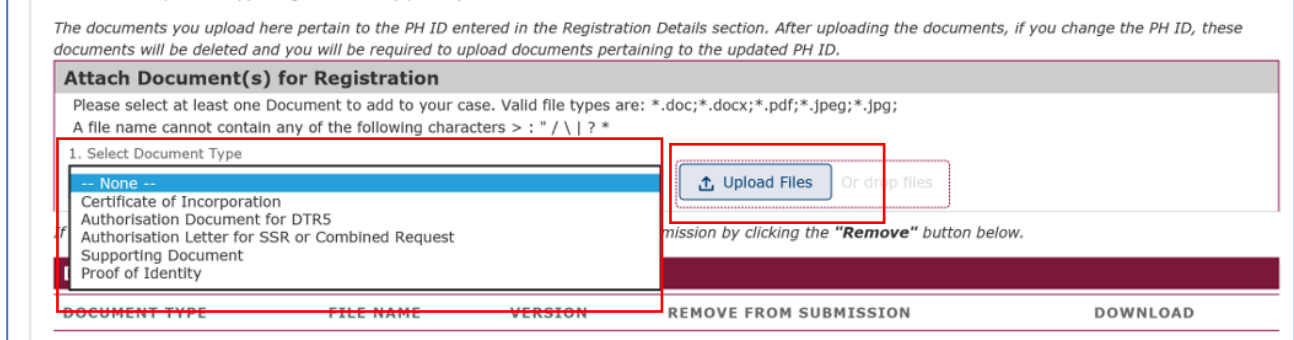

Once the file upload is completed the document(s) will be displayed in the section marked **Document(s) ready for submission.** If a document has been uploaded in error you can remove the file by clicking on the **Remove** button. Once you have uploaded all the necessary documents you need to select **Save.**

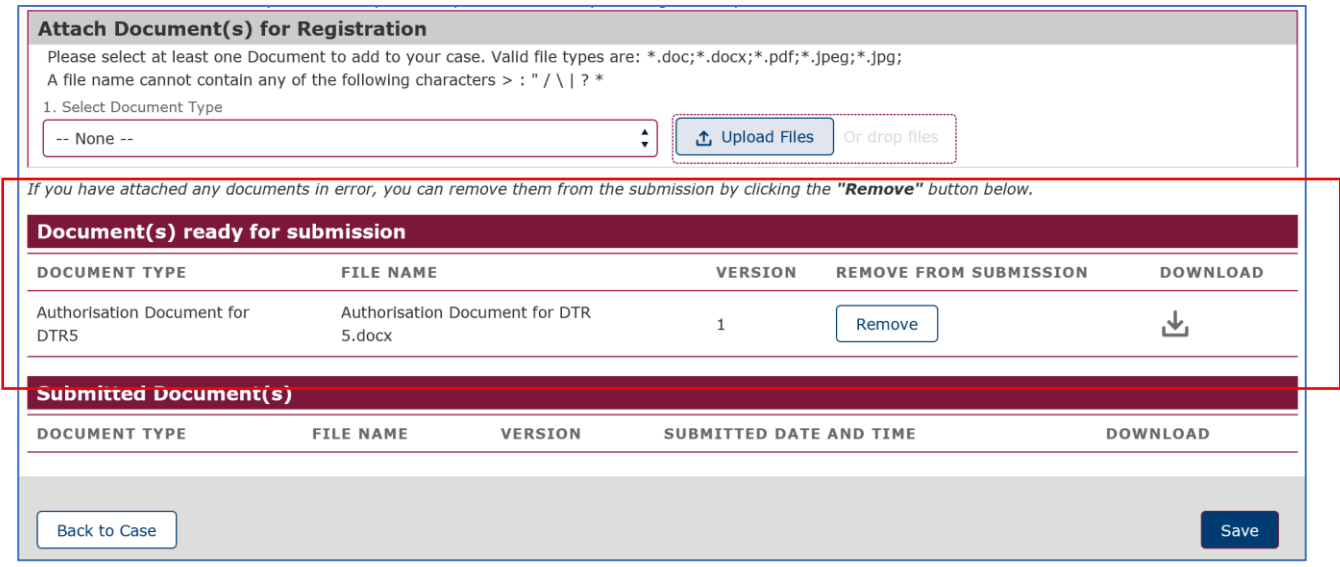

You will be returned to the overview screen and you will need to tick the **I agree terms & conditions** to acknowledge your acceptance.

You can view the terms & conditions by clicking on the red text.

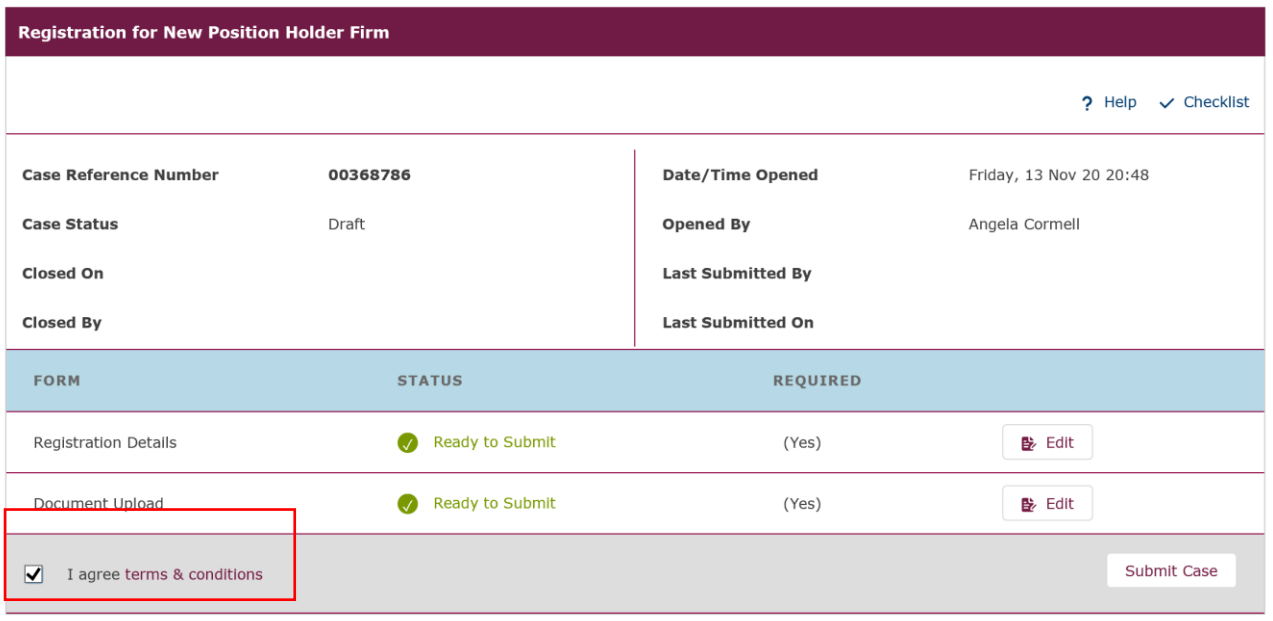

If everything is as expected and correct you will receive a confirmation pop-up message which appears at the top of the screen. If you need to correct any discrepancies you will receive an error pop-up message. The pop-up message will describe what needs to be corrected so that registration can be completed.

Once all the information and documentation has been successfully added to the system you will see the following screen.

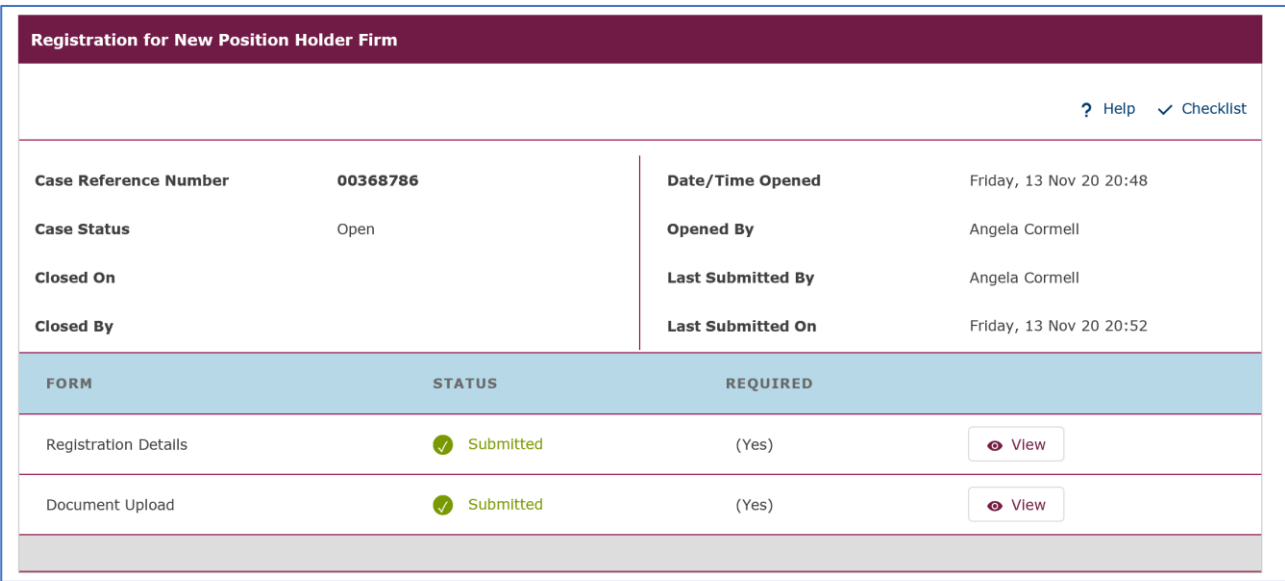

A **Registration Confirmation email** will be sent to your registered email address. At this point, your request is now with the FCA for approval. Once we have approved your registration, an email will be sent to your registered email address to confirm that the registration process has been completed.

**Your DTR 5 Registration is now complete.**

### <span id="page-25-0"></span>**2.6 Registration for New Position Holder Individual**

Use this option to register a new Position Holder individual.

Once you have selected the Registration for New Position Holder Individual you will see the following advisory information has shown below. The box headed up 'Before you start' sets out the documents you will need to upload to ESS in order to complete the registration. For clarification, the advice is detailed below.

#### **For short selling only:**

- Authorisation letter (only if you are representing another Individual)
- Proof of identity for the position holder (such as a scanned driving license or passport)
- Position Holder details (address, phone number, contact email etc.)

#### **For major shareholdings only:**

- Authorisation document (only if you are representing another Individual)
- Position Holder details (address, phone number, contact email etc.)

#### **If requesting registration for both short selling and major shareholdings:**

- Authorisation letter (only if you are representing another Individual)
- Proof of identity for the position holder (such as a scanned driving license or passport)
- Position Holder details (address, phone number, contact email etc.)

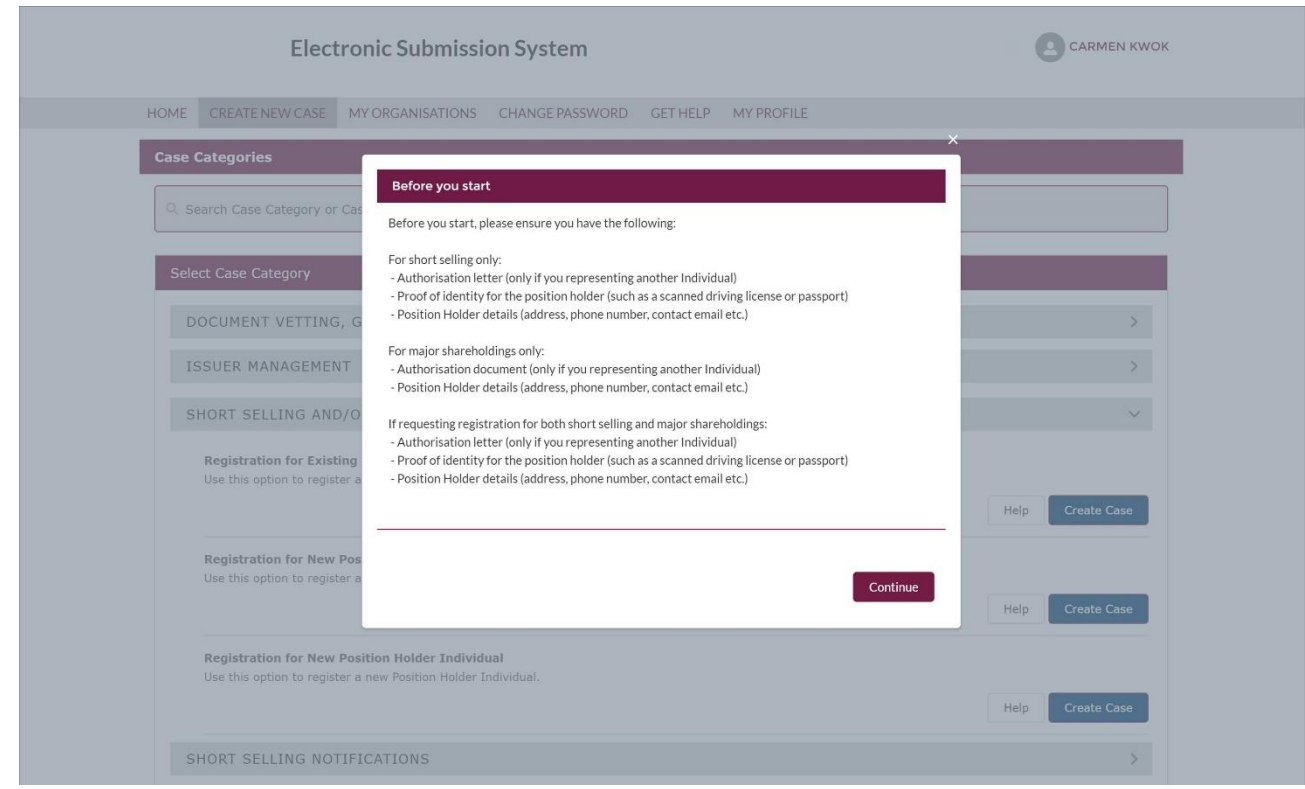

Once you have select **Continue** you will be taken to the Registration Overview page as shown below.

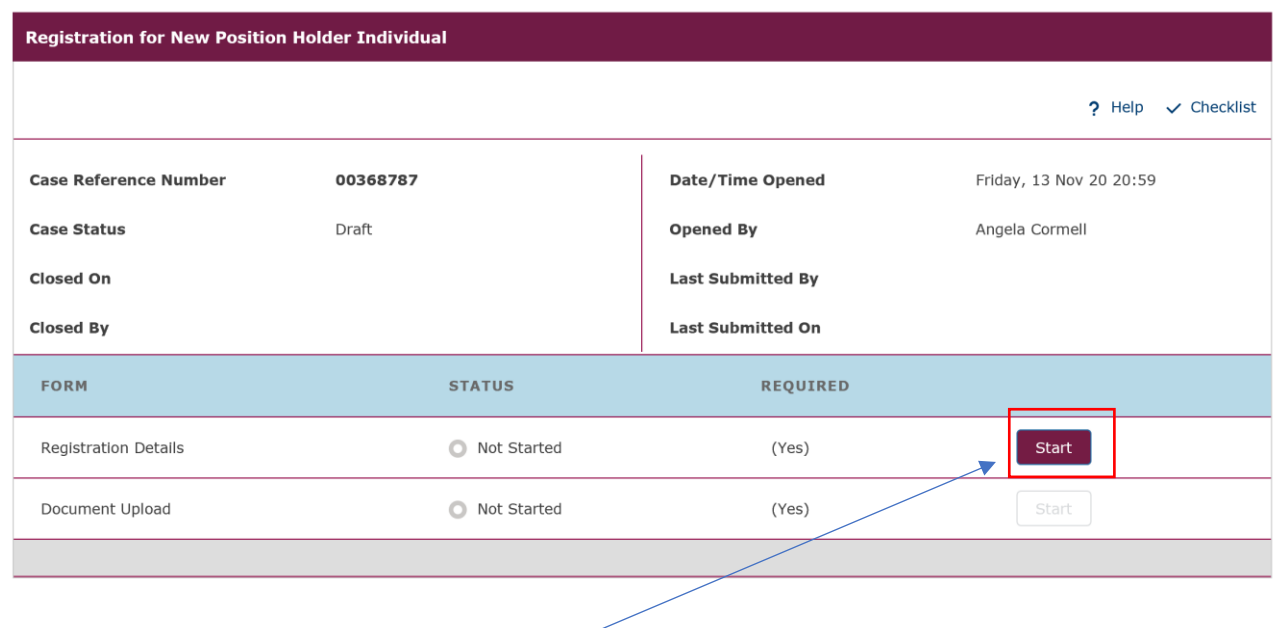

From the overview screen please select **Start** to begin the Registration Details.

The Registration Details screen will be displayed. Please provide the necessary information **Position Holder, Contact Person** and **Reporting Person Details** and then select **Save** at the bottom of the screen. You will receive a 'success' message which appears at the top of the screen to confirm that the information has been successfully added to the system.

**N.B Although the displayed proforma asks you to enter the full company name when registering as an individual please enter your personal details.**

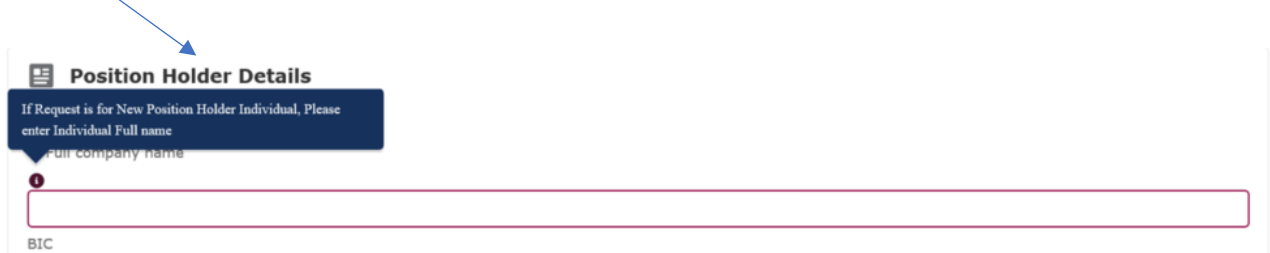

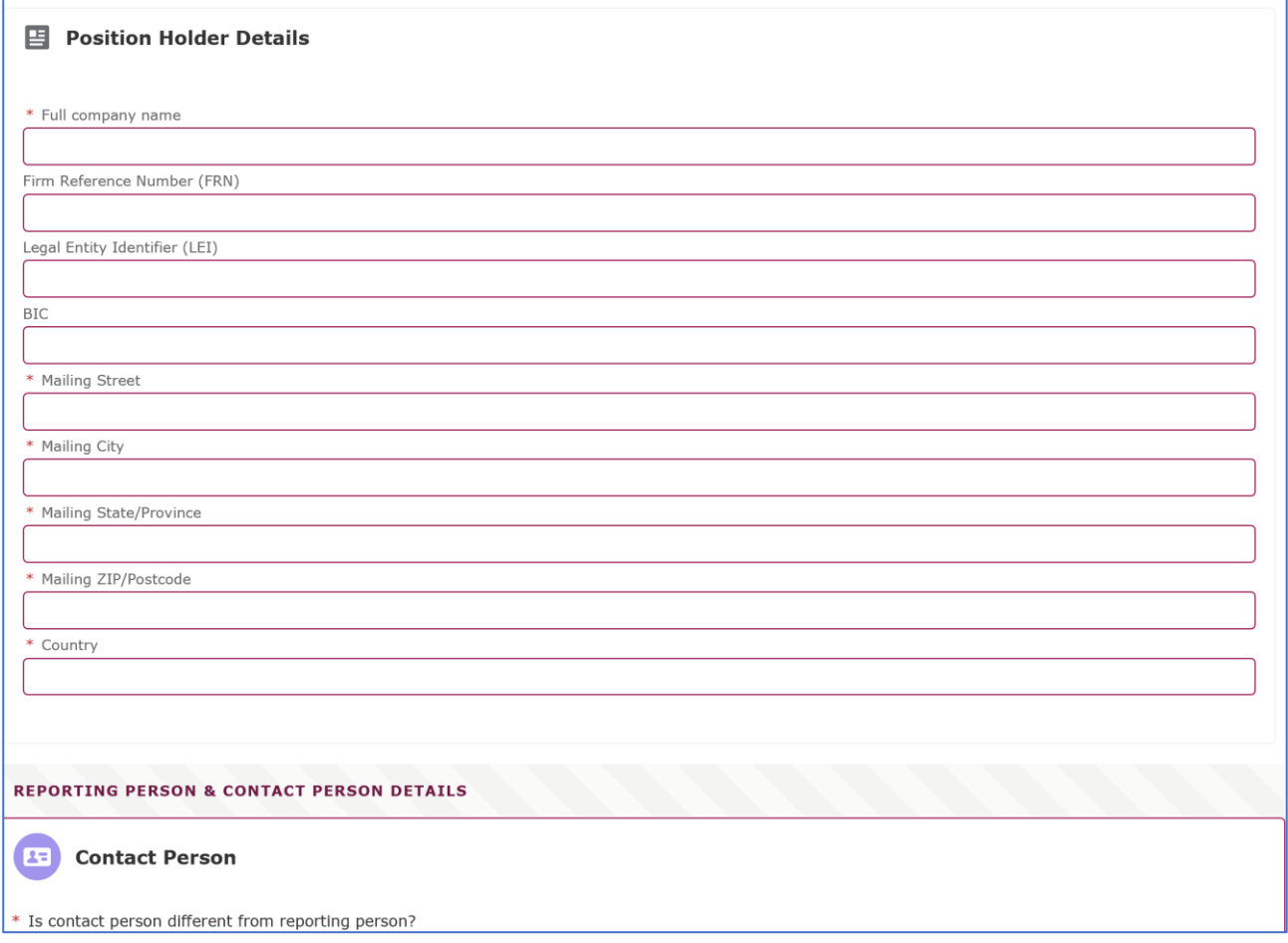

You will be returned to the Overview Screen, as shown below. It is now time to complete the Document Upload and you will need to select **Start** to begin the process.

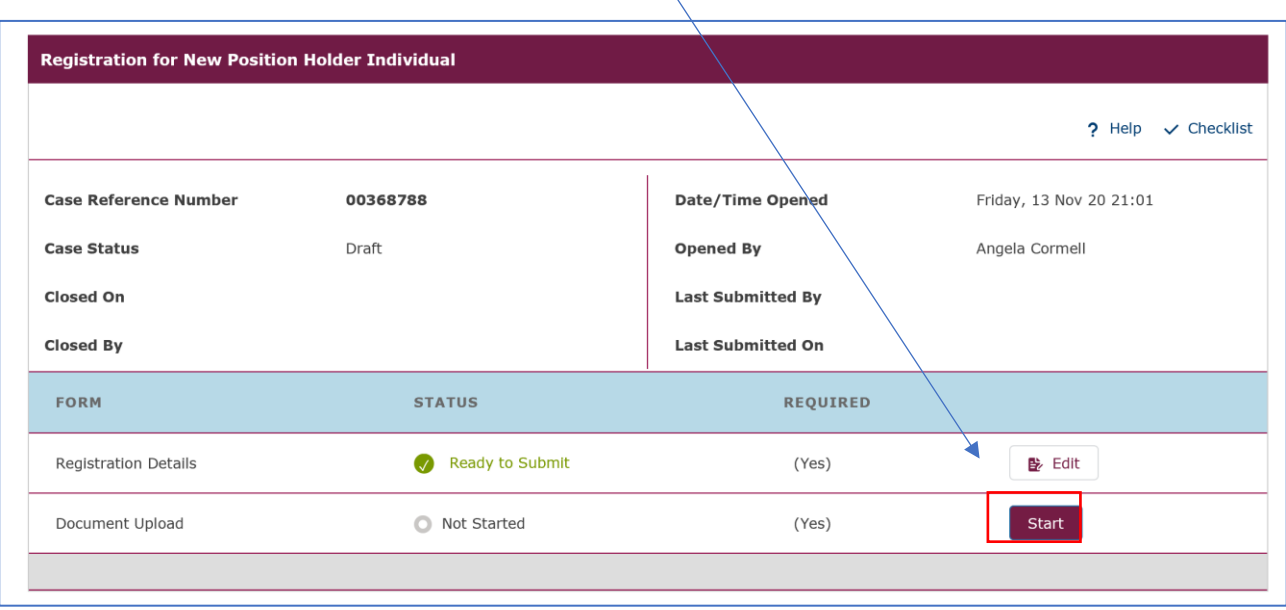

 $\bar{\mathbf{X}}$ 

The Document Upload screen will be displayed. Please tick the DTR 5: Disclosure Guidance and Transparency Rules, Chapter 5 box.

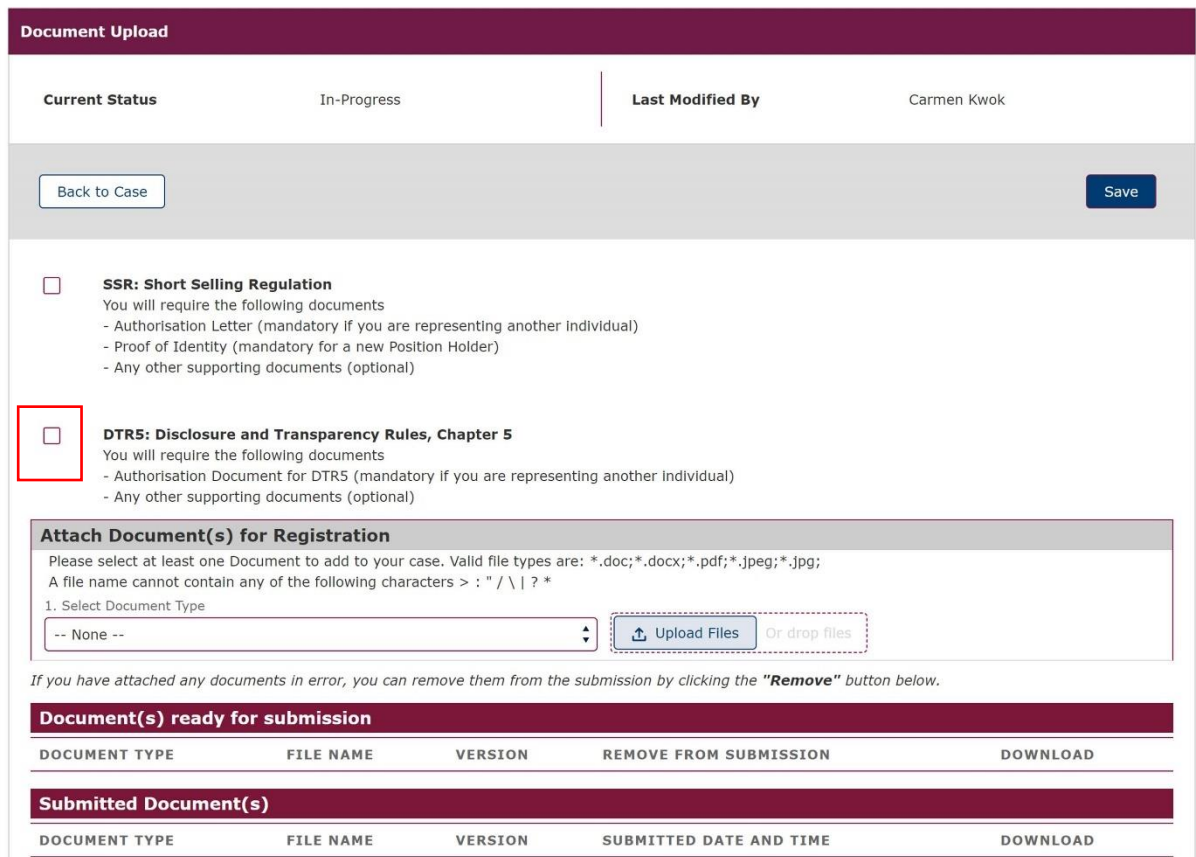

If you also wish to register for SSR: Short Selling Regulation then please tick both boxes as shown below and upload the necessary documentation.

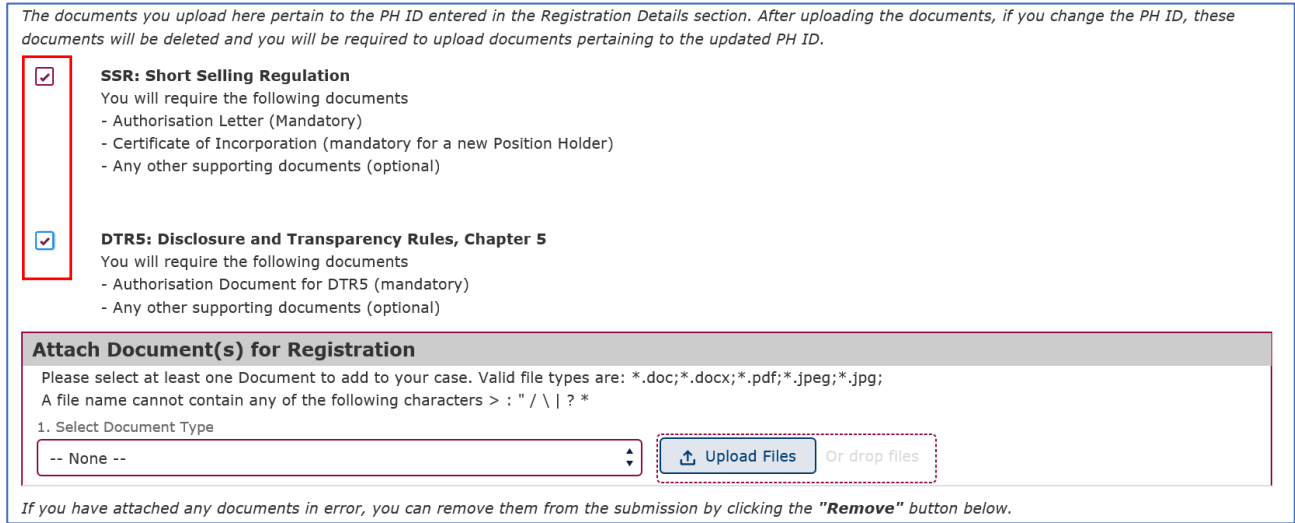

Please bear in mind that the Authorisation Document for DTR5 is mandatory only if you are a Reporting Person registering on behalf of an existing or new Position Holder Firm or on behalf of a Position Holder Individual. If you are a Position Holder Individual registering as a Reporting Person for yourself, no Authorisation Document for DTR 5 will be required.

The Authorisation Document could be any kind of document (i.e.: letter or email) from the Position Holder Firm or Individual confirming that the Reporting Person will have the authority to submit Major shareholdings notifications on their behalf.

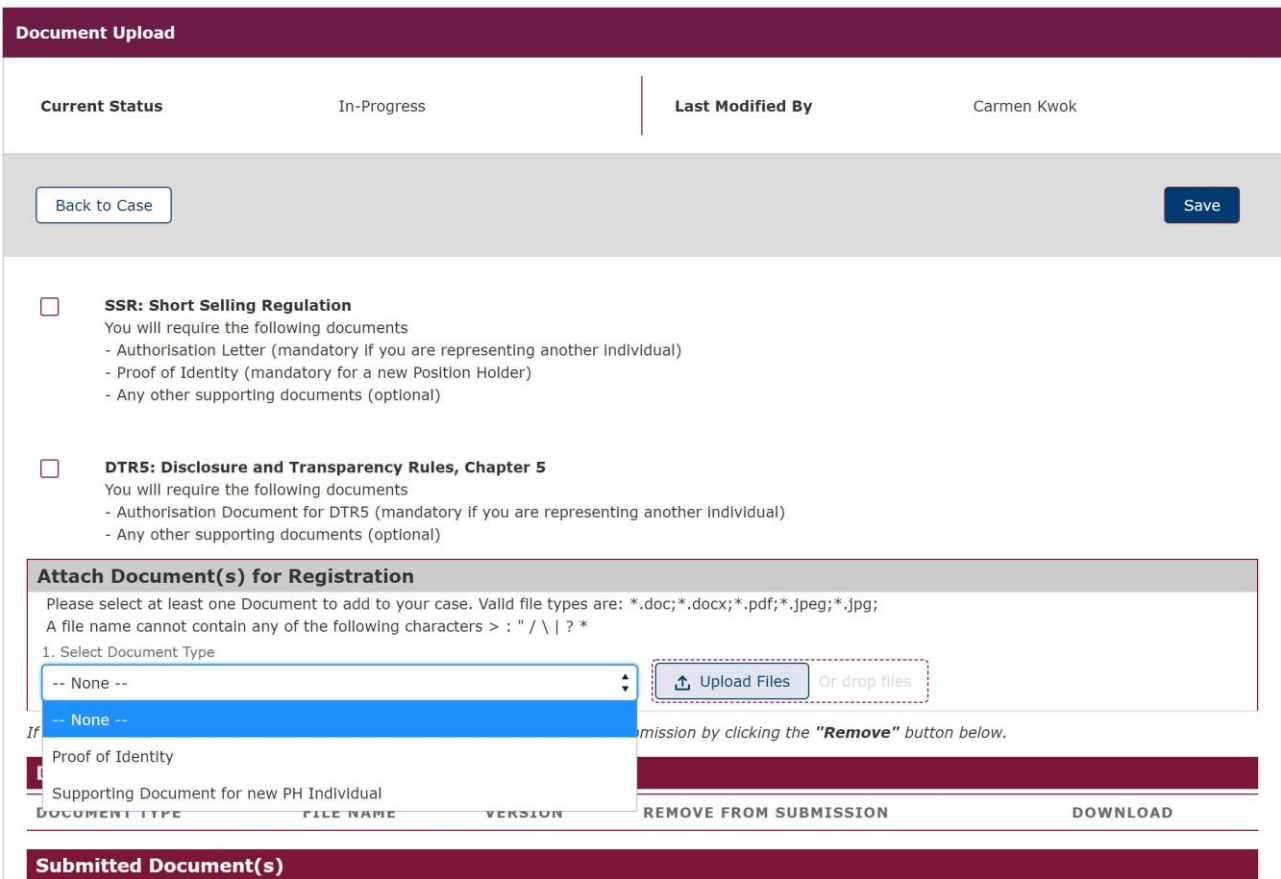

You will be returned to the overview screen and you will need to tick the **I agree terms & conditions** to acknowledge your acceptance.

You can view the terms & conditions by clicking on the red text.

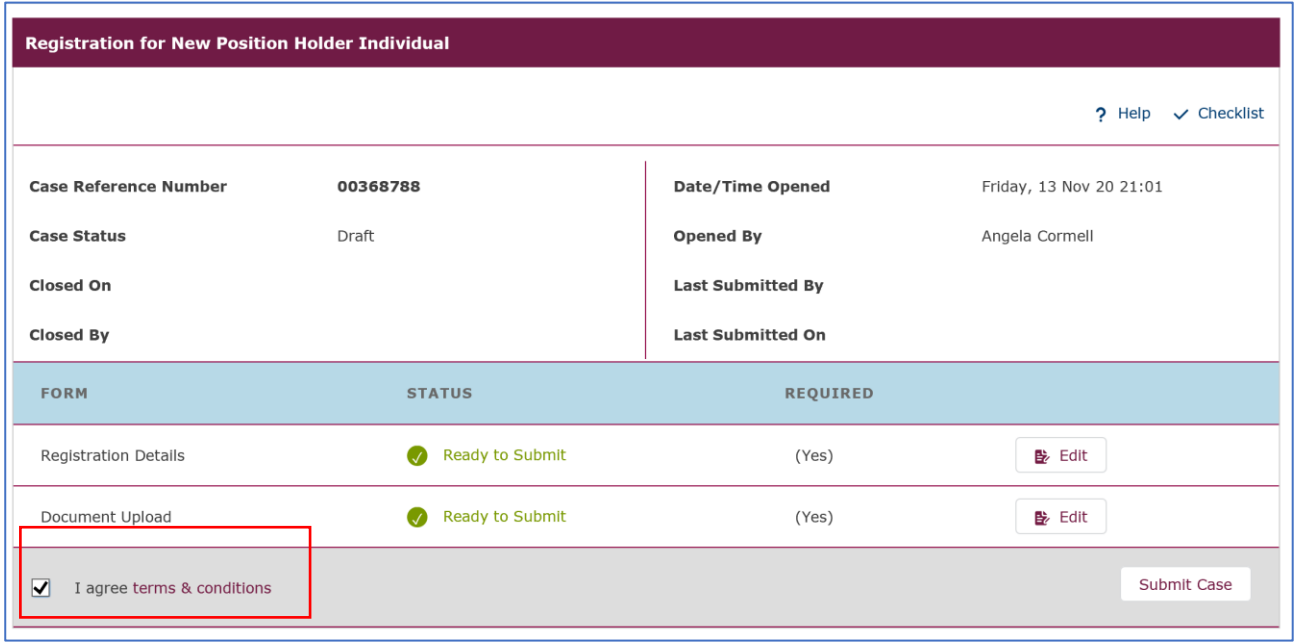

If everything is as expected and correct you will receive a confirmation pop-up message which appears at the top of the screen. If you need to correct any discrepancies you will receive an error pop-up message. The pop-up message will describe what needs to be corrected so that registration can be completed.

Once all the information and documentation has been successfully added to the system you will see the following screen.

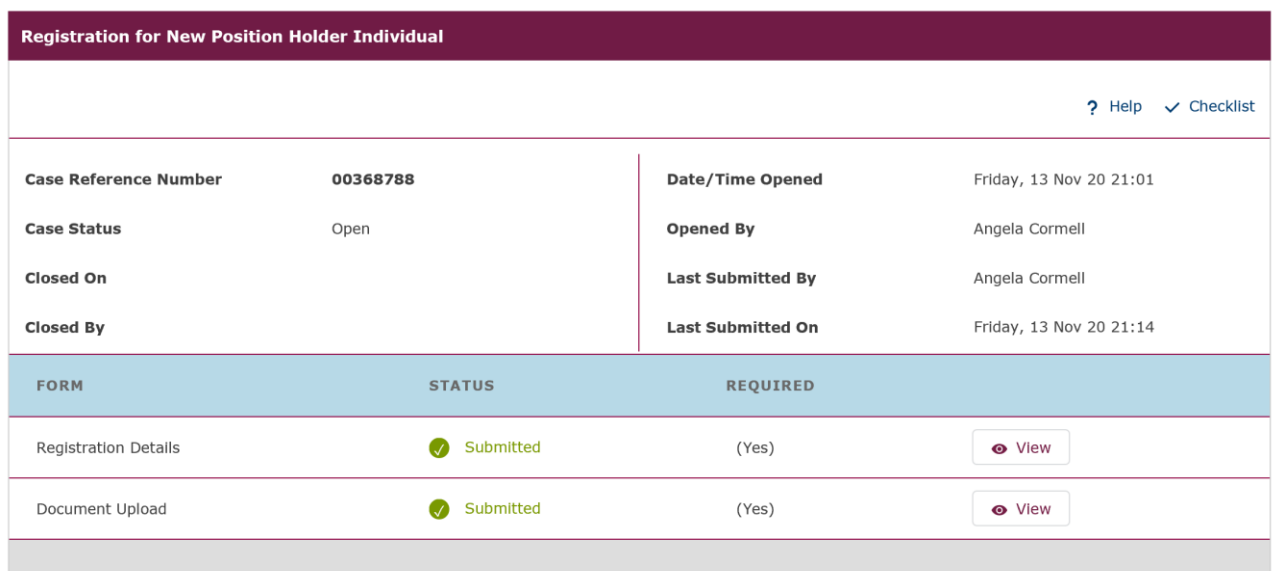

A **Registration Confirmation email** will be sent to your registered email address. At this point, your request is now with the FCA for approval. Once we have approved your registration, an email will be sent to your registered email address to confirm that the registration process has been completed.

**Your DTR 5 Registration is now complete.**

### <span id="page-32-0"></span>**Help & Support**

If you require assistance with any aspect of the registration process please send your email as follows.

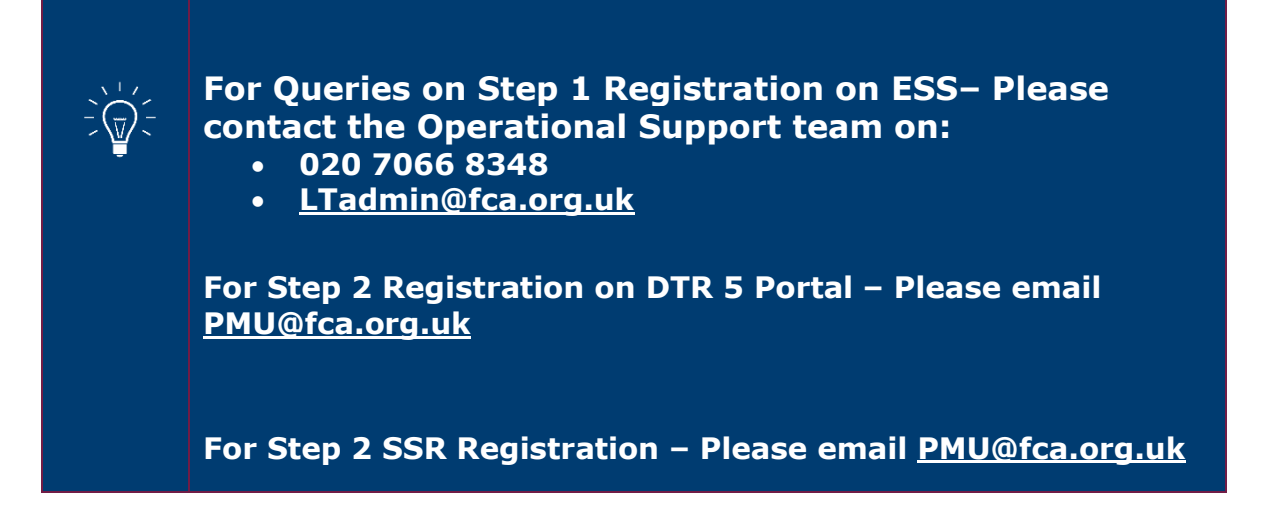